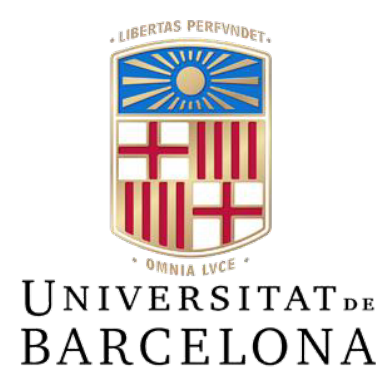

## **Treball de Fi de Grau**

## **GRAU D'ENGINYERIA INFORMÀTICA**

**Facultat de Matemàtiques i Informàtica Universitat de Barcelona**

# **DEPORTESUB: DESARROLLO DE UNA APLICACIÓN PARA GESTIONES DEPORTIVAS**

## **Samuel Roldán Robles**

Director: Víctor Manuel Campello Román Realitzat a: Departament de Matemàtiques i Informàtica Barcelona, 24 de enero de 2022

## **RESUMEN**

El mundo está cambiando, está avanzando y cada vez son más las personas con un dispositivo móvil a su alcance. Según un estudio de la Universitat de Barcelona, el 95% de los hogares disponen de conexión a internet, siendo el 99,5% las personas que se conectan a la red a través de un dispositivo móvil [27]. Es por ello que, no tiene sentido crear una infraestructura deportiva, ya sean polideportivos o gimnasios y no crear una aplicación para tus usuarios. Muchos son los ejemplos que se pueden encontrar o, en este caso, no encontrar. La Universitat de Barcelona no cuenta con una aplicación para EsportsUB y personalmente he sido víctima de esta necesidad, al tener que acceder a mis reservas a través de un dispositivo móvil sin la existencia de una aplicación para ello, creando una experiencia poco agradable.

Esa es la mayor motivación para el desarrollo de este proyecto de final de carrera. Crear una aplicación de carácter general que ofrezca diversas funcionalidades para la gestión de cualquier tipo de infraestructura deportiva, sin obviar la motivación personal de desarrollar una aplicación.

Los objetivos principales es la creación de una aplicación que permita poder reservar una pista dando al usuario la elección del deporte, pista, hora, día y personas que participarán. Al permitir crear, es necesario dar la opción de eliminar una reserva, por lo que se añade como objetivo principal. Por otra banda, el usuario ha de tener la posibilidad de apuntarse a un torneo o actividad que vaya a haber.

No obstante, durante el desarrollo del proyecto, concretamente durante el aprendizaje de cara al mundo laboral, se ha vislumbrado una carencia común en todas ellas, la falta de accesibilidad para las personas con discapacidades. Es por ello por lo que, dicha accesibilidad se volvió un elemento clave en el desarrollo de la aplicación, generando de esta forma una aplicación distinta a la mayoría de las disponibles en el mercado.

La aplicación se ha desarrollado utilizando el entorno Android Studio, con Kotlin como lenguaje de programación, Google Firebase como base de datos, con la metodología "Design Thinking" junto con las heurísticas de Nielsen y, por último, analizando los prototipos y diseños a través de entrevistas a personas voluntarias.

#### **RESUM**

El món està canviant, està avançant i cada vegada són més les persones amb un dispositiu mòbil al seu abast. Segons un estudi de la Universitat de Barcelona, el 95% de les llars disposen de connexió a internet, sent el 99,5% les persones que es connecten a la xarxa a través d'un dispositiu mòbil [27]. És per això que, no té sentit crear una infraestructura esportiva, ja siguin poliesportius o gimnasos i no crear una aplicació per als teus usuaris. Molts són els exemples que es poden trobar o, en aquest cas, no trobar. La Universitat de Barcelona no compta amb una aplicació per a EsportsUB i personalment he estat víctima d'aquesta necessitat, en haver d'accedir a les meves reserves a través d'un dispositiu mòbil sense l'existència d'una aplicació per a això, creant una experiència poc agradable.

Aquesta és la major motivació per al desenvolupament d'aquest projecte de final de carrera. Crear una aplicació de caràcter general que ofereixi diverses funcionalitats per a la gestió de qualsevol mena d'infraestructura esportiva, sense obviar la motivació personal de desenvolupar una aplicació.

Els objectius principals és la creació d'una aplicació que permeti poder reservar una pista donant a l'usuari l'elecció de l'esport, pista, hora, dia i persones que participaran. En permetre crear, és necessari donar l'opció d'eliminar una reserva, per la qual cosa s'afegeix com a objectiu principal. Per una altra banda, l'usuari ha de tenir la possibilitat d'apuntar-se a un torneig o activitat que vagi a haver-hi.

No obstant això, durant el desenvolupament del projecte, concretament durant l'aprenentatge de cara al món laboral, s'ha albirat una manca comuna en totes elles, la falta d'accessibilitat per a les persones amb discapacitats. És per això que, aquesta accessibilitat es va tornar un element clau en el desenvolupament de l'aplicació, generant d'aquesta manera una aplicació diferent a la majoria de les disponibles en el mercat.

L'aplicació s'ha desenvolupat utilitzant l'entorn Android Studio, amb Kotlin com a llenguatge de programació, Google Firebase com a base de dades, amb la metodologia "Design Thinking" juntament amb les heurístiques de Nielsen i, finalment, analitzant els prototips i dissenys a través d'entrevistes a persones voluntàries.

## **ABSTRACT**

The world is changing, it is advancing, and more people have a mobile device at their fingertips. According to a study by the University of Barcelona, 95% of households have an Internet connection, with 99.5% being those who connect to the network through a mobile device [27]. That is why it makes no sense to create a sports infrastructure, be it sports centres or gyms, and not create an application for your users. There are plenty of examples that can be found or, in this case, not found. The University of Barcelona does not have an application for EsportsUB and I have personally been a victim of this need, having to access my reservations through a mobile device without the existence of an application for it, creating an unpleasant experience.

That is the greatest motivation for the development of this final year project. Create a widespread application that offers various functionalities for the management of any type of sports infrastructure, without forgetting the personal motivation to develop an application.

The main objectives are the creation of an application that allows to reserve a track giving the user the choice of sport, track, time, day, and people who will participate. Since we allow to create, it is necessary to give the option to delete a reservation, so it is added as one of the main objectives. On the other hand, the user must have the possibility of signing up for a tournament or activity that is going to take place.

However, during the development of the project, specifically during market learning, a common deficiency has been glimpsed in all of them, the lack of accessibility for people with disabilities. That is why, accessibility became a key element in the development of the application, thus generating an application different from most of those available on the market.

The application has been developed using the Android Studio environment, with Kotlin as the programming language, Google Firebase as the database, with the "Design Thinking" methodology together with Nielsen heuristics and, finally, analysing the prototypes and designs through interviews with volunteers.

## ÍNDICE

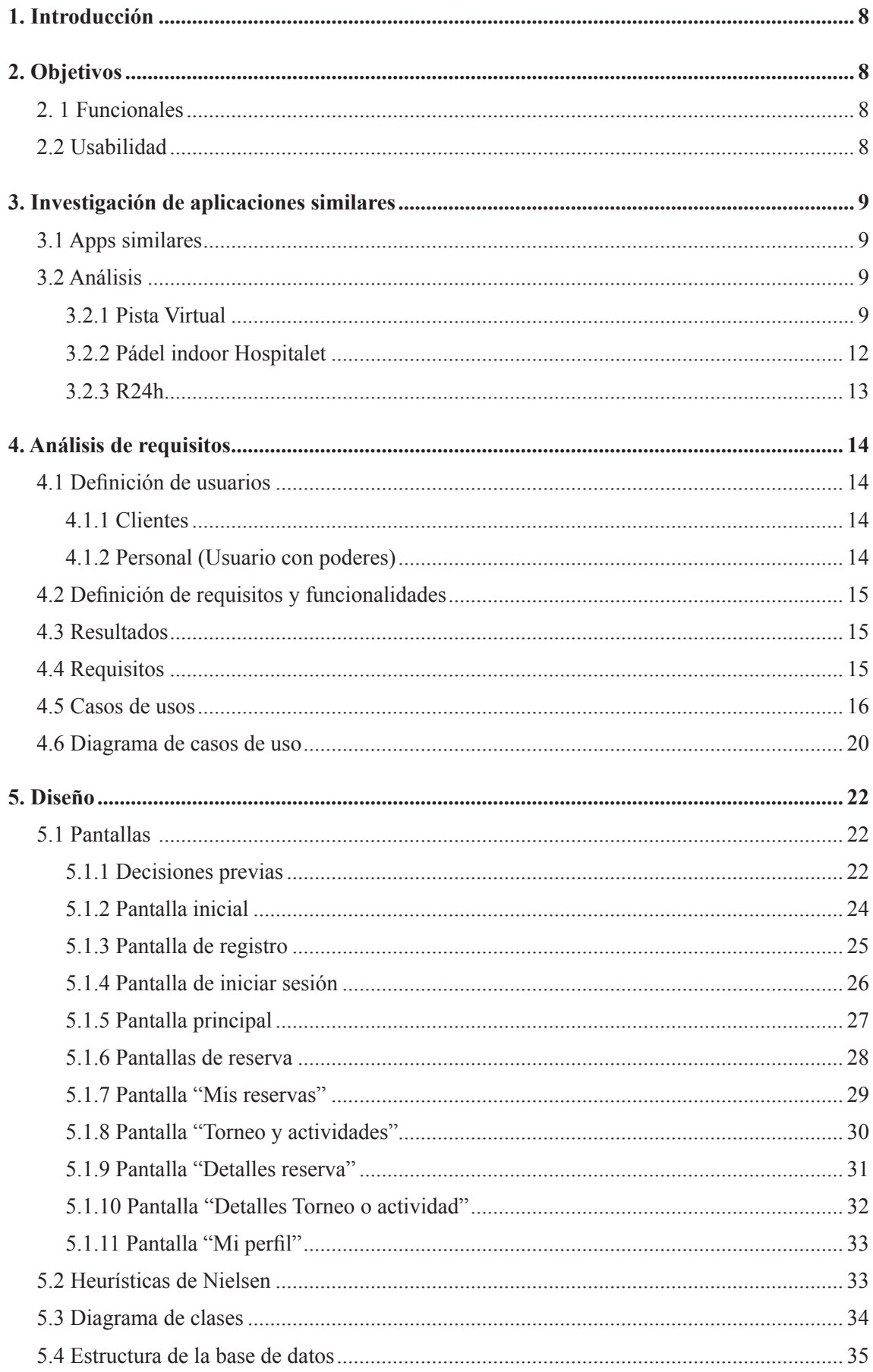

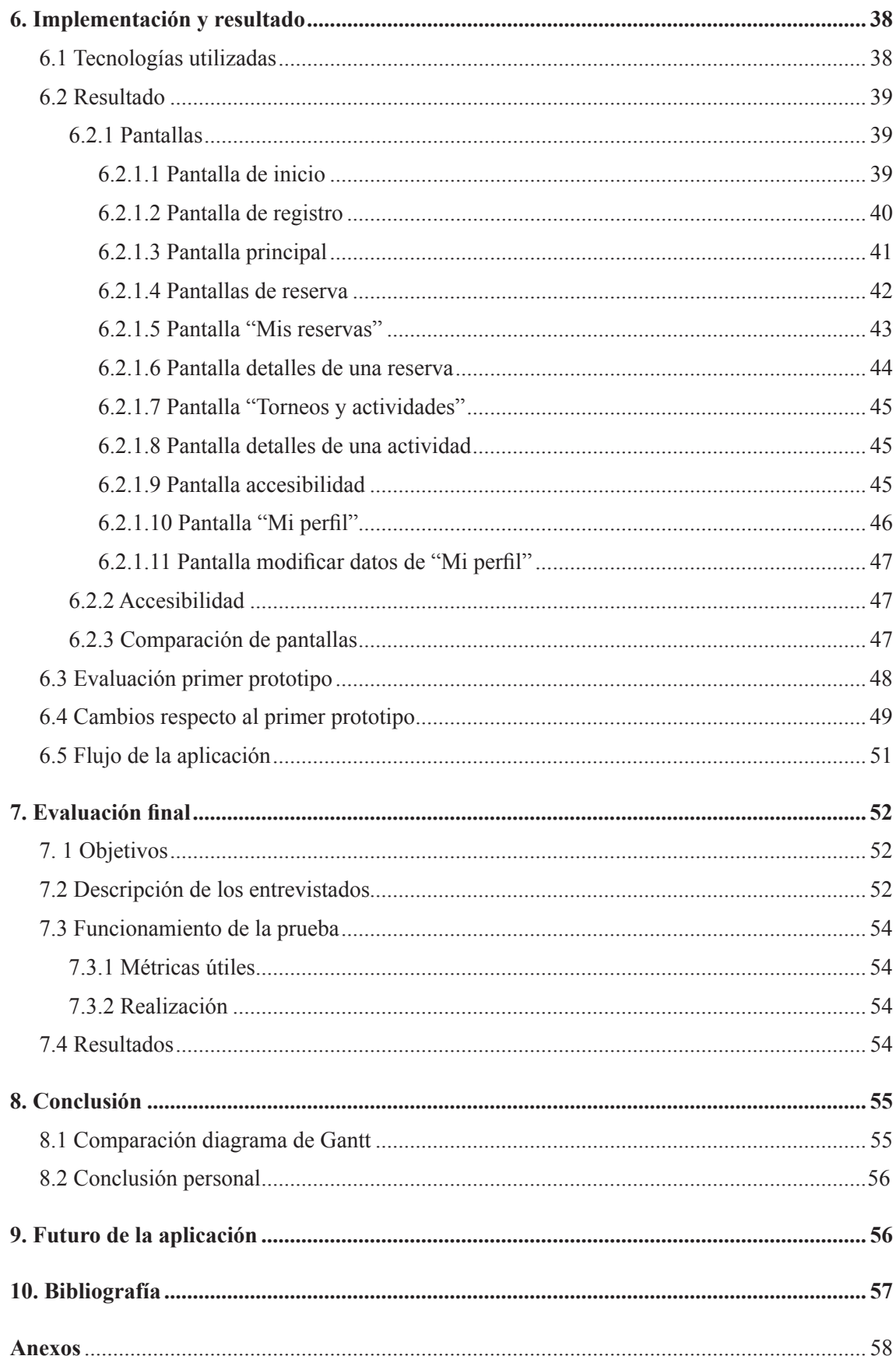

## **1. INTRODUCCIÓN**

El mundo de las aplicaciones móviles está en constante crecimiento, no obstante, son pocas las instalaciones deportivas que tienen implementadas algún tipo de aplicación para su gestión.

En un mundo digitalizado donde la mayor parte de la población usa, como mínimo, un teléfono móvil este se convierte en un problema para todas esas empresas.

No hay que mirar muy lejos para encontrar ejemplos claros de esta falta de aplicaciones, uno de estos ejemplos es la misma Universitat de Barcelona, la cual no tiene implementada ninguna aplicación para la gestión de EsportsUB y la única forma de poder acceder es a través de su página web.

Es por ello por lo que, como usuario habitual de EsportsUB y molesto por la falta de aplicación, he decidido implementar una aplicación de gestión de instalaciones deportivas para mostrar que su uso y su implementación es vital para los usuarios.

Para la implementación de la aplicación se ha usado el entorno de desarrollo Android Studio junto con el lenguaje de programación Kotlin. Se ha utilizado dicho entorno de desarrollo ya que ha sido enseñado en la carrera de Ingeniería Informática, concretamente en la asignatura "Proyecto Integrado de Software", por lo que no era necesario empezar de cero ya que se habían aprendido unas bases para su uso. En cambio, el uso de Kotlin ha sido aprendido exclusivamente para este proyecto ya que cuenta con unas ventajas adicionales respecto a Java. Por último, se ha usado la metodología "Design Thinking" aprendida en la asignatura de "Factors Humans i Computació" por el mismo motivo que el uso del entorno de desarrollo, es una metodología ya aprendida e implementada durante el transcurso de la carrera.

## **2. OBJETIVOS**

Se han dividido los objetivos en dos partes, una funcional que muestra los objetivos que la aplicación ha de cumplir en cuanto a funcionalidades y operatividad, y la parte de usabilidad que muestra los objetivos en cuanto al diseño y usabilidad de la aplicación.

#### **2. 1 Funcionales**

- Registro de usuario.
- Iniciar sesión y cerrar sesión.
- Reserva en diferentes fechas, siempre igual o mayor al dia que se crea la reserva, diferentes deportes, diferentes pistas y diferentes horas.
- Mostrar las reservas realizadas por el usuario.
- Mostrar los torneos a los que el usuario pueda apuntarse.
- Mostrar el perfil del usuario.
- Modificar el perfil del usuario.
- Eliminar una reserva.
- Implementar un alto grado de accesibilidad.

#### **2.2 Usabilidad**

- **• Engaging:** Capacidad de retención de los usuarios mediante un alto grado de accesibilidad.
- **• Efficient:** Eficiencia a la hora de realizar alguna acción dentro de la aplicación.
- **• Effective:** Fiable y robusta.
- **• Error Tolerant:** Evitar el mayor número de errores por parte del usuario y tratar estos errores de forma que el usuario entienda qué hacer para solucionarlos.
- **• Easy to learn:** Crear una aplicación suficientemente intuitiva y sencilla para que el usuario sea capaz de realizar las acciones con la mayor brevedad y así crear una curva de aprendizaje baja.

## **3. INVESTIGACIÓN DE APLICACIONES SIMILARES**

Una parte importante en cuanto a la preproducción de mi aplicación es la investigación de aplicaciones similares, con el objetivo de extraer heurísticas para la implementación del prototipo. He analizado dichas aplicaciones basándome en diferentes puntos clave necesarios para mi implementación. Como puntos generales he analizado el diseño intuitivo, el grado de accesibilidad y la navegación entre páginas. En cambio, como puntos más específicos he utilizado los siguientes criterios: creación de una reserva y creación de un perfil.

## **3.1 Apps similares**

- **• Pista Virtual.** Aplicación que permite al usuario reservar pistas y terrenos para la realización de varios deportes en diferentes centros deportivos desplegados por toda España. También da la opción de crear torneos deportivos y organizar cursos de aprendizaje [17].
- **• Pádel indoor L'Hospitalet.** Aplicación centrada exclusivamente en la reserva de pistas para pádel. Permite al usuario poder reservar un gran número de pistas, participar en diferentes torneos y aprender gracias a su escuela. Permite poder reservar pistas e invitar a desconocidos a jugar con el usuario si no tiene el número de jugadores necesarios [18].
- **• R24h.** Web App que permite al usuario gestionar las reservas en sus clubes, inscribirse a diferentes actividades que ofrezcan, acceder a las instalaciones del club y recibir avisos del sistema y comunicaciones del club, centrándose en la comunicación del usuario con el club por encima de todo [19].

#### **3.2 Análisis**

#### *3.2.1 Pista Virtual*

**• Diseño intuitivo.** Diseño sencillo que se mantiene en la gran mayoría de los estados de la aplicación. No obstante, la página principal no es coherente con el resto de la aplicación y encontramos elementos que llevan a confusión, un ejemplo son los símbolos de los apartados "Partidos" o "Mi comunidad" (Figura 3.1).

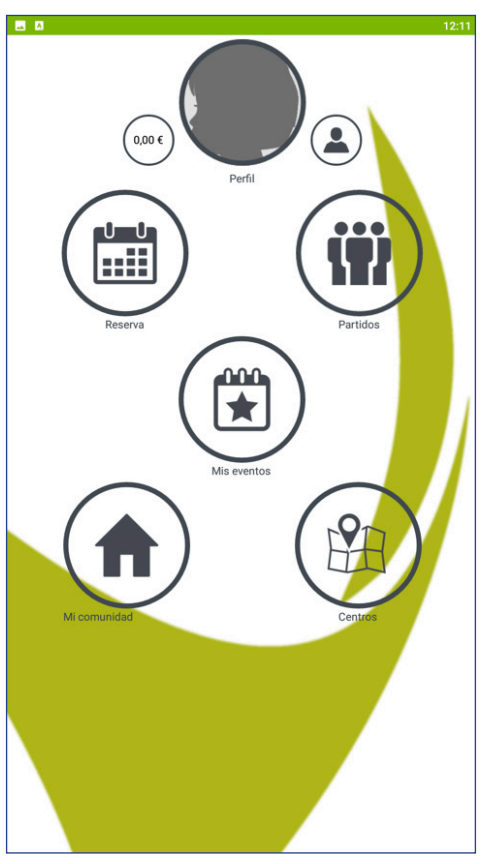

*Figura 3.1 Página principal de Pista Virtual*

- **Grado accesibilidad.** El tamaño de la fuente es excesivamente pequeño, siendo una complicación para la gente con problemas de visión. Esta aplicación no tiene un apartado de ajustes para poder modificar los elementos con el objetivo de dar accesibilidad a usuarios con diferentes problemas, por lo tanto, no tienen ningún grado de accesibilidad.
- **• Navegación entre páginas.** Al iniciar sesión llegaremos siempre a la página principal y desde ese punto podemos navegar a cualquiera de las páginas disponibles en la aplicación. En cambio, si profundizamos al reservar o hacer cualquier otra actividad no existe un botón "Home" para poder volver directamente a la página principal.

**• Creación de una reserva.** Para la creación de una reserva la aplicación nos permite poder modificar la fecha a través de un calendario (Figura 3.2.A). También podemos modificar el deporte y el recinto donde realizarlo. Estos últimos tienen un diseño anticuado, con la letra excesivamente pequeña y dejando unos márgenes como consecuencias enormes que manchan el diseño de la aplicación. En cambio, utiliza unos colores estándar para señalizar las reservas ya realizadas y las que aún pueden ser reservadas (Figura 3.2.B).

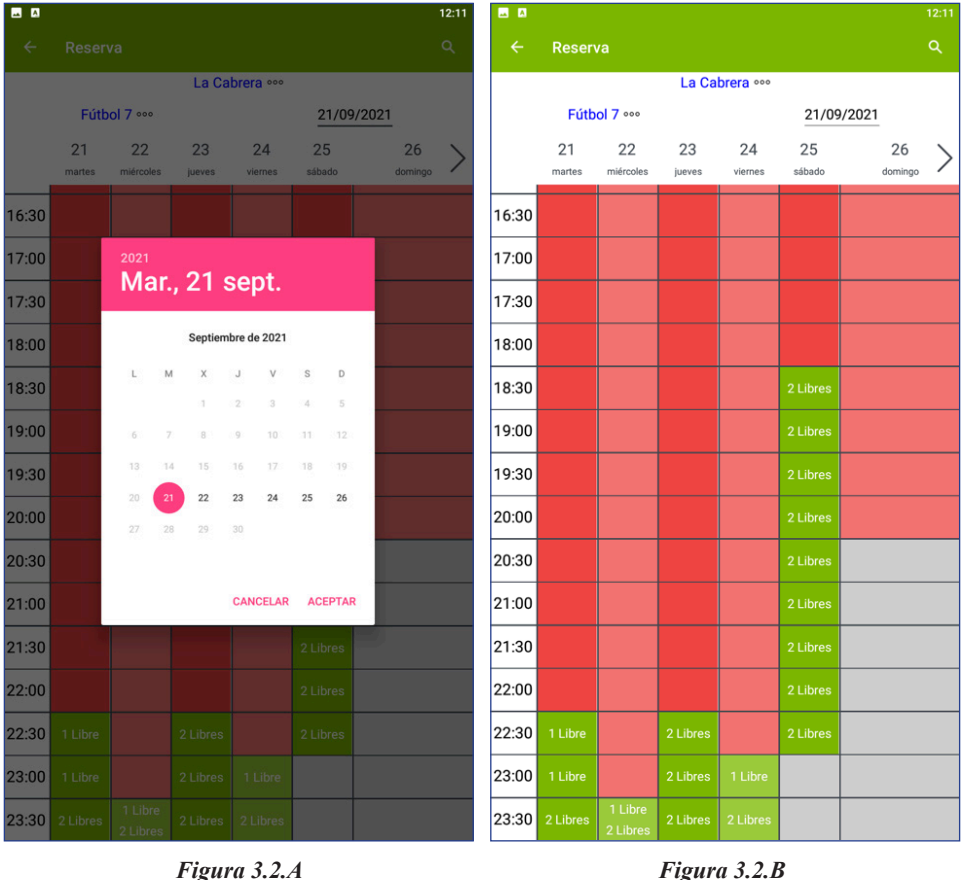

*Figura 3.2 Calendario y página principal de reservas de Pista Virtual*

**• Creación de un perfil.** Tiene una creación de perfil estándar donde piden al usuario que complete su información (Figura 3.3.A). Da la posibilidad que una vez registrado el usuario pueda seguir añadiendo información a su perfil (Figura 3.3.B).

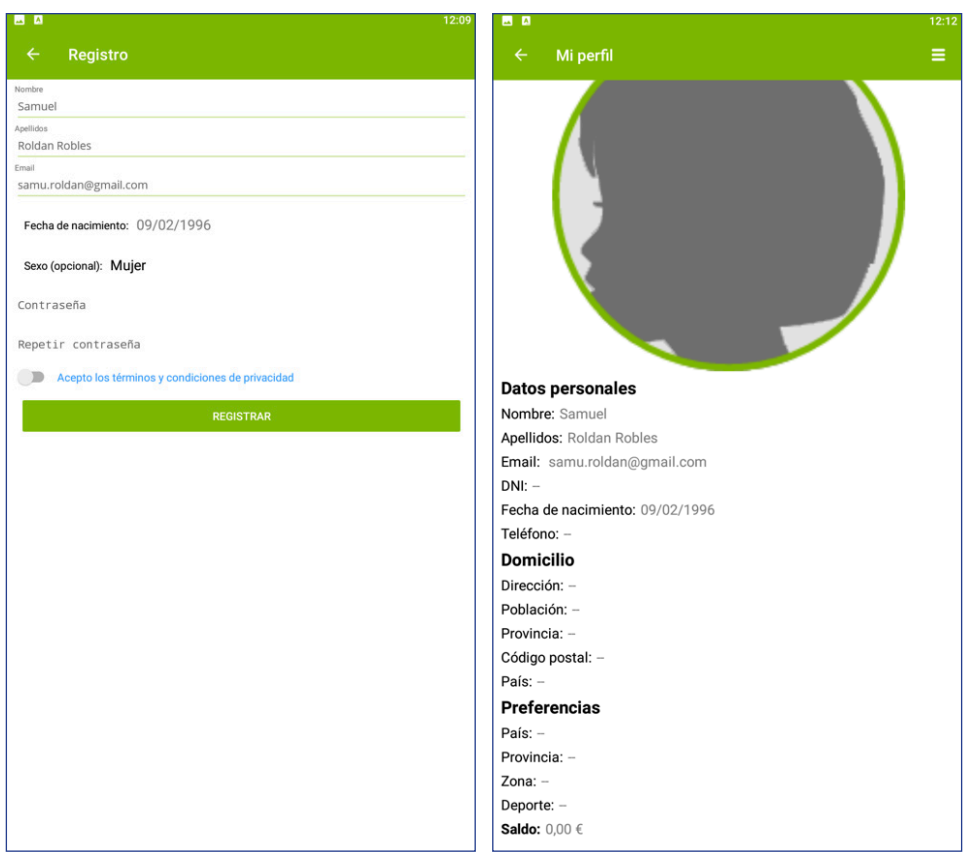

*Figura 3.3.A Figura 3.3.B Figura 3.3 Creación de perfil y página "Mi perfil" de Pista Virtual*

## *3.2.2 Pádel indoor Hospitalet*

- **• Diseño intuitivo.** Diseño limpio y claro que se mantiene en todos los estados de la aplicación. La página principal tiene demasiada poca información y para poder navegar estamos obligados a hacerlo por el menú desplegable. Utiliza una simbología muy adecuada para cada elemento de la aplicación.
- **• Grado accesibilidad.** La aplicación abusa del gris claro sobre blanco o del gris sobre gris con la consecuencia de ser costoso para la lectura en caso de problemas de visión. La tipografía es excesivamente pequeña y puede dar al mismo problema que el caso anterior. No existe un apartado configuración para poder modificar estos elementos y por lo tanto el grado de accesibilidad es nulo.
- **• Navegación entre páginas.** La navegación se hace única y exclusivamente a través del menú desplegable (Figura 3.4.A). Lo que significa que si estoy en la página "Partidas" y quiero ir a la página "Reservas" únicamente puedo hacerlo a través de este menú.
- **Creación de una reserva.** Al ser únicamente una aplicación de reservas de pistas de pádel, el usuario únicamente puede seleccionar la pista y fecha. Para esto la aplicación primero te pregunta el día, la hora y la duración de la partida para luego enseñarte la disponibilidad de las diferentes pistas para los datos introducidos por el usuario. El inconveniente es que para poder modificar uno de esos tres valores, hemos de volver a la página anterior y volver a introducirlos.

**• Creación de un perfil.** Creación estándar de un perfil (Figura 3.4.B). Una vez creado puedes compartir tu perfil con otras personas a través de un código QR.

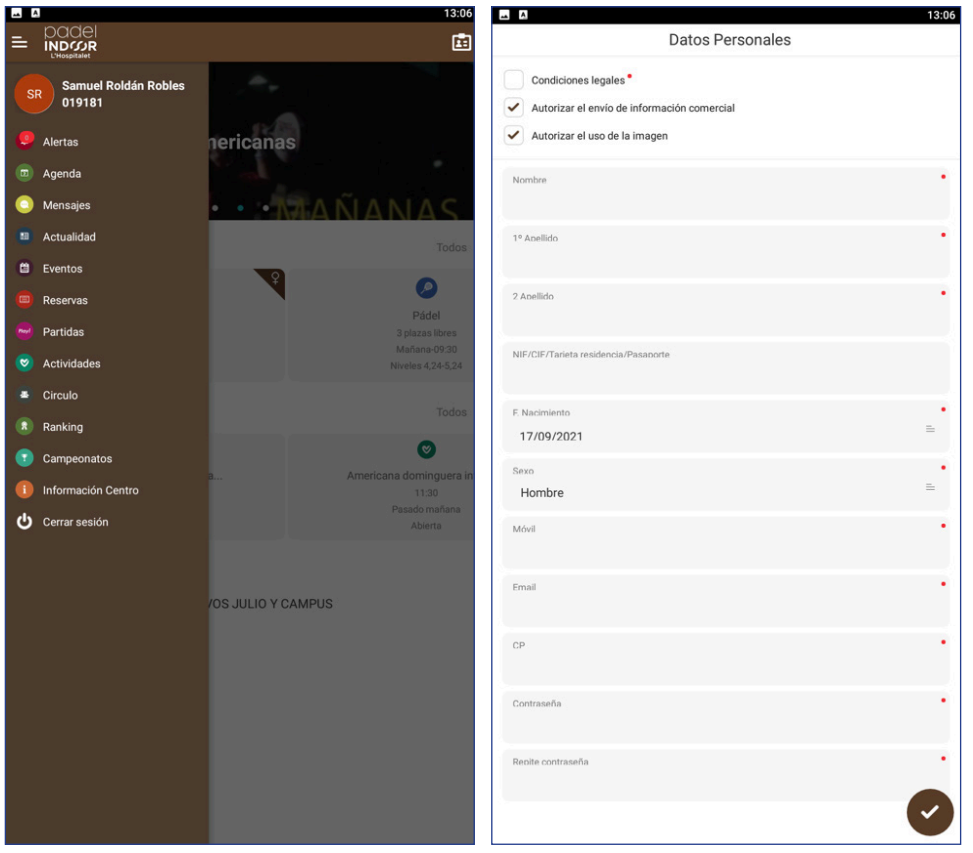

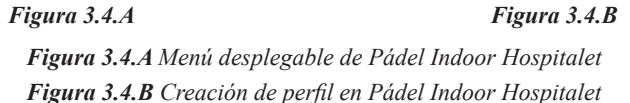

## *3.2.3 R24h*

- **• Diseño intuitivo.** Diseño cargado de información que se mantiene en toda la aplicación. Mantiene la coherencia y ayuda en todo momento al usuario durante su transcurso en la aplicación.
- **• Grado accesibilidad.** R24h utiliza negro sobre blanco, clásico pero eficaz, permite una lectura sencilla de los elementos de la aplicación, así como, la tipografía es lo suficientemente grande para permitir una facilidad en la lectura. No obstante, como hemos visto en las anteriores dos aplicaciones, no tiene un apartad configuración para poder permitir al usuario modificar la aplicación según sus problemas físicos.
- **• Navegación entre paginas.** Diseño similar al de Pista Virtual, la página principal es el nexo con todas las otras páginas (Figura 3.5.A). Esta aplicación en cambio si te permite pasar directamente a la página principal clicando en el logo desde cualquier elemento de la aplicación.
- **• Creación de una reserva.** La aplicación solo te permite reservar en el día actual y el día siguiente, es decir, mañana. También permite modificar el deporte y la pista que reservar y te señala las horas y las pistas disponibles en cada hora (Figura 3.5.B).

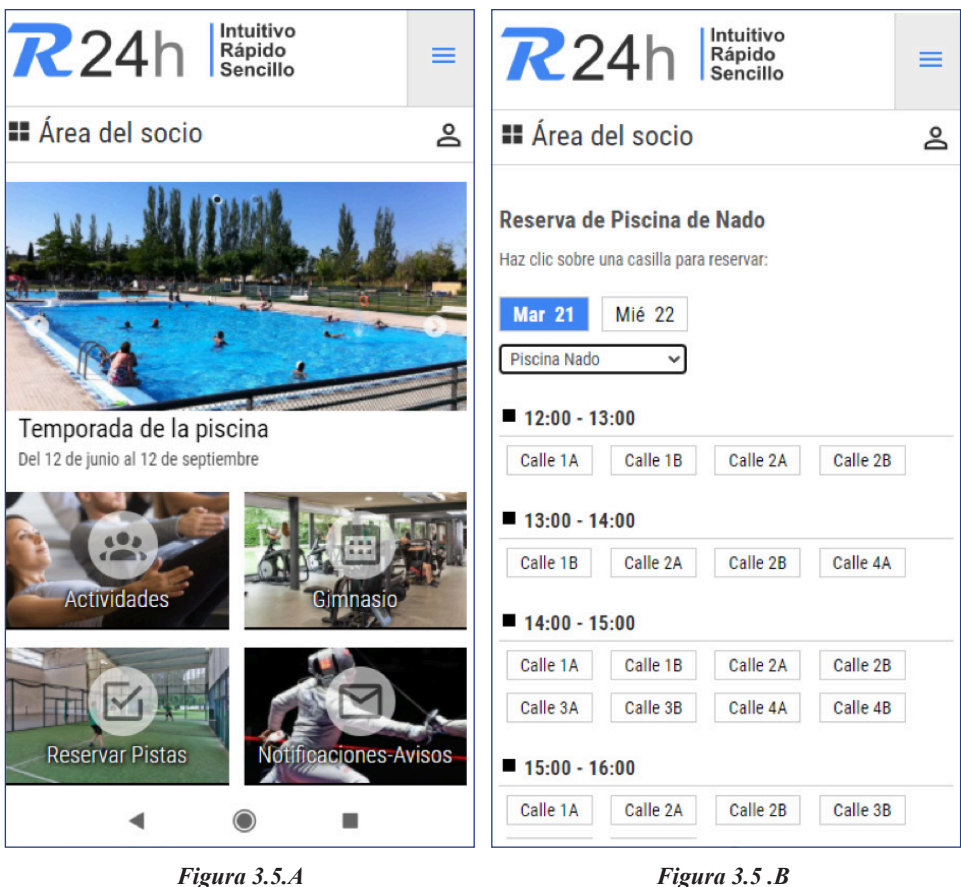

*Figura 3.5.A Página principal de R24h Figura 3.5.B Página de reservas de R24h*

**• Creación de un perfil.** Para poder realizar la creación de un perfil es necesario darse de alta con el club. El proceso es similar al de las otras aplicaciones y piden al usuario que rellene unos campos estándar para realizar dicha creación.

#### **4. ANÁLISIS DE REQUISITOS**

#### **4.1 Definición de usuarios**

#### *4.1.1 Clientes*

El objetivo principal de la aplicación es facilitar a las personas la reserva de instalaciones de diferentes ámbitos deportivos. La mayoría de los usuarios, a los que se les llamará clientes, no tendrán ninguna restricción respecto a la edad, serán de género tanto masculino como femenino y de cualquier situación económica.

Las funcionalidades principales que tiene el cliente son la capacidad de reservar cualquier instalación disponible, siendo capaz de modificar la fecha y hora a su disposición. Podrá gestionar todas las reservas ya realizadas y ponerse en contacto con el personal de la aplicación por si surgen dudas. Por último, podrá apuntarse a actividades que se realicen en el centro deportivo.

#### *4.1.2 Personal (Usuario con poderes)*

Existe un segundo grupo de usuarios, llamados personal o usuarios con poderes, encargados de dar ayuda en tiempo real a las diferentes dudas que puedan surgir ya sea en actividades de gimnasio o cualquier otro ámbito. Este grupo de usuarios estará formado generalmente por gente joven con conocimientos generales de deporte, de género tanto masculino como femenino y una situación económica indiferente.

El personal tiene las mismas funcionalidades que los clientes con el añadido de poder crear actividades y torneos. Debe estar atento y poder resolver las dudas que puedan surgir a los clientes.

#### **4.2 Definición de requisitos y funcionalidades**

Se ha entrevistado a siete posibles usuarios pertenecientes a ambos grupos con el objetivo de encontrar requisitos y funcionalidades. También se les ha realizado una pequeña prueba con el objetivo de reservar una instalación concreta a una hora y día para ver la navegación y facilidad del usuario para realizar dicha tarea. Para ello, como aún no se ha realizado un prototipo de la aplicación se ha usado la aplicación Pista Virtual.

Primero se le pide al usuario que rellene sus datos. Después se le pide al usuario realizar algunas tareas en la aplicación mientras se le observa en silencio. Se le mide el tiempo y el número de clics que ha necesitado para realizar la tarea y si ha necesitado ayuda o se ha equivocado al realizarla.

Posteriormente se le pide al usuario la justificación de sus acciones y se le realiza una pequeña prueba para obtener su opinión respecto a la facilidad de algunos elementos o si le ha parecido innecesario o complicado alguna acción o elemento de la aplicación.

#### **4.3 Resultados**

Por parte de los clientes, concretamente el 90,45%, no han tenido problema alguno en la creación de una cuenta ni en la reserva de alguna instalación, exceptuando el 9,55% restante, que han tardado el doble de media, 1 minuto 23 segundos, en la creación de una cuenta y han tenido problemas a la hora de reservar, ya que no sabían cómo cambiar de fecha ni de instalación deportiva. Por lo que se tendría que añadir alguna indicación o un tutorial para la ayuda de estos clientes.

En cuanto al grupo de usuarios de personal, han sido capaces de realizar todas las tareas en un tiempo decente, para la creación de una cuenta han tardado de media 43,41 segundos, y con un numero de clics por debajo de la media.

Por último, hemos comprobado que el diseño de Pista Virtual se acerca al objetivo principal de la aplicación y que los usuarios se sienten en su mayoría cómodos con dicho diseño. Por lo tanto, el prototipo de la aplicación se hará siguiendo estos resultados.

#### **4.4 Requisitos**

Al realizar las entrevistas y junto con las conclusiones de los usuarios se han extraído una serie de requisitos que tendrán que ser aplicados en el prototipo. La lista de requisitos es la siguiente:

- Se iniciará siempre la aplicación en una página con las opciones de "Regístrate" y "Log in".
- El proceso de registrarse podrá hacerse de dos formas: Registrarse con los datos del usuario y registrarse a través de Google.
- Únicamente podrás registrarte como cliente, para poder registrarse como personal necesitaras contactar con el centro correspondiente.
- Una vez registrado o iniciado sesión se enviará al usuario a la página principal.
- En la página principal se mostrarán elementos para poder hacer una reserva, gestionar el perfil del usuario, poder ver las reservas ya realizadas y poder ver los torneos y actividades disponibles.
- Al acceder a "Mis reservas" aparecerán una lista de las reservas realizadas por el cliente y que no hayan ocurrido ya.
- Si se accede a una reserva concreta aparecerán los datos de esta y una opción para realizar una modificación.
- Al acceder a "Reservar" aparecerá la opción de modificar el deporte y día de reserva.
- Una vez escogido día y deporte aparecerá una tabla con las diferentes pistas y horas para poder realizar la reserva.
- Una vez escogido todos los datos, aparecerá los datos de la reserva y la opción de añadir el número de personas. También aparecerá un botón para confirmar la reserva.
- Al acceder a "Torneos y actividades" aparecerá una lista de los torneos y actividades a las que el cliente tiene opción de participar.
- Una vez escogido el torneo o actividad aparecerán los datos de este y un botón para confirmar la presencia del cliente.
- Si se accede al perfil del usuario, este mostrará todos los datos del cliente y la opción de modificar alguno de ellos.
- Si se accede al menú desplegable, este mostrará una lista con las diferentes páginas y elementos de la aplicación.
- Si se accede al chat, este mostrará un chat en vivo donde tanto cliente como personal podrán participar para resolver dudas u otros temas.

#### **4.5 Casos de usos**

Se han definido un total de 10 casos de uso para cubrir todas las funcionalidades principales de la aplicación. Primero, el caso de uso de "Registro de usuario" (Figura 4.1), el cual será llevado a cabo tanto por un usuario registrado, como un usuario sin registrar. Y cuya finalización será la de guardar en base de datos los datos introducidos por el usuario en el formulario y, en caso de dar error, notificarlo para su modificación.

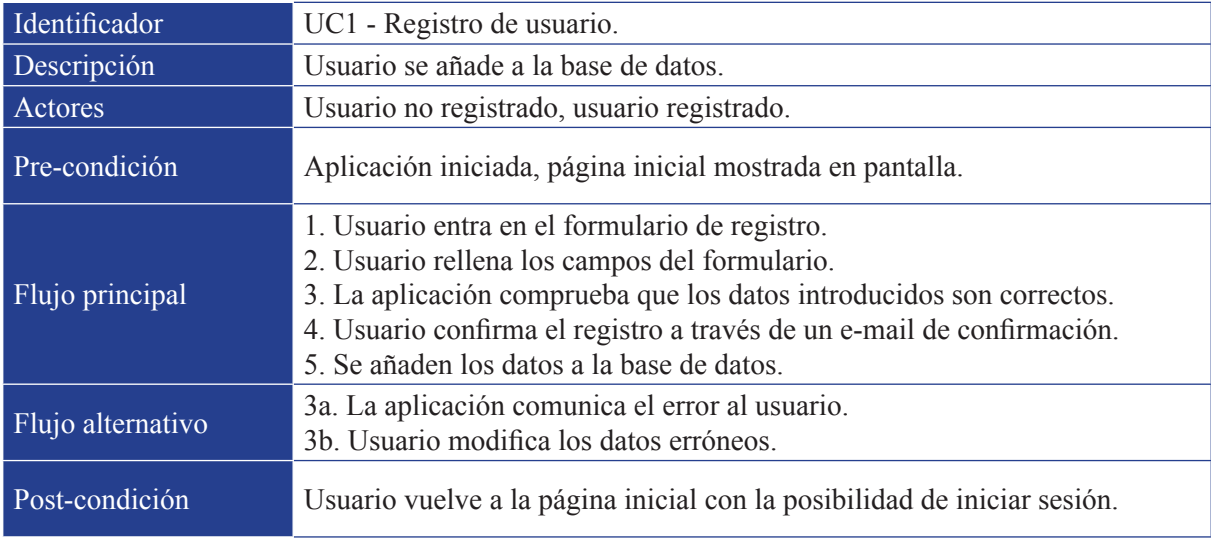

*Figura 4.1 Caso de uso 1 - Registro de usuario*

El siguiente caso de uso se trata de "Iniciar sesión" (Figura 4.2), donde el usuario ya deberá haber creado una cuenta y haber confirmado el email de confirmación. Este usuario introducirá los datos para poder acceder a la aplicación y en caso de error le será notificado para su modificación. Si está todo correcto, el usuario accederá a la página principal de la aplicación.

| Identificador     | UC2 - Iniciar sesión.                                                                                                    |
|-------------------|----------------------------------------------------------------------------------------------------|
| Descripción       | Usuario entra a la aplicación.                                                                                                    |
| Actores           | Usuario registrado.                                                                                                    |
| Pre-condición     | Usuario registrado, página inicial mostrada en pantalla.                                                                                                    |
| Flujo principal   | 1. Usuario entra en el formulario de iniciar sesión.<br>2. Usuario rellena los campos del formulario.<br>3. La aplicación comprueba que los datos introducidos son correctos.<br>4. El usuario accede a la página principal de la aplicación. |
| Flujo alternativo | 3a. La aplicación comunica el error al usuario.<br>3b. Usuario modifica los datos erróneos.                                                                                                    |
| Post-condición    | Usuario vuelve a la página inicial con la posibilidad de iniciar sesión.                                                                                                    |

*Figura 4.2 Caso de uso 2 – Iniciar sesión*

"Crear reserva" (Figura 4.3), es uno de los principales casos de uso para la aplicación. El usuario debe haber accedido a la aplicación y deberá rellenar una serie de campos para poder realizar una reserva. Puede ocurrir que el usuario introduzca de forma errónea algún dato, lo que será notificado por la aplicación para su modificación. Una vez realizado se guardará en la base de datos dicha reserva.

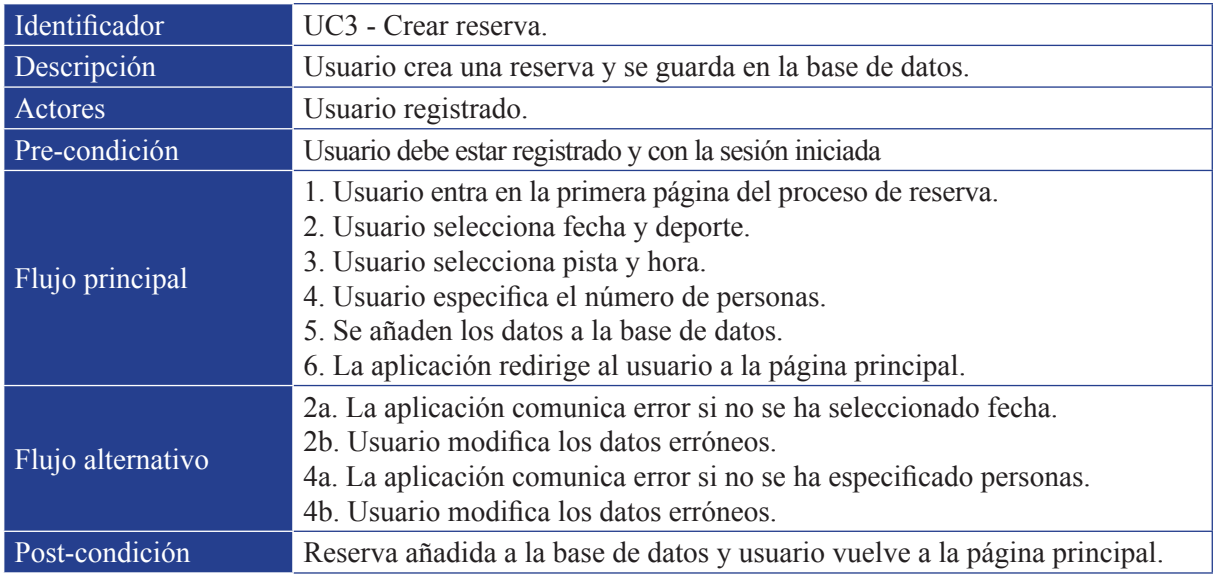

*Figura 4.3 Caso de uso 3 – Crear reserva*

El siguiente caso de uso es "Crear evento o torneo" (Figura 4.4) Para este caso es necesario ser parte del Personal o usuario con poderes. El procedimiento es exactamente el mismo que crear una reserva con la única opción, al final del procedimiento, de señalar si se trata de un torneo o evento.

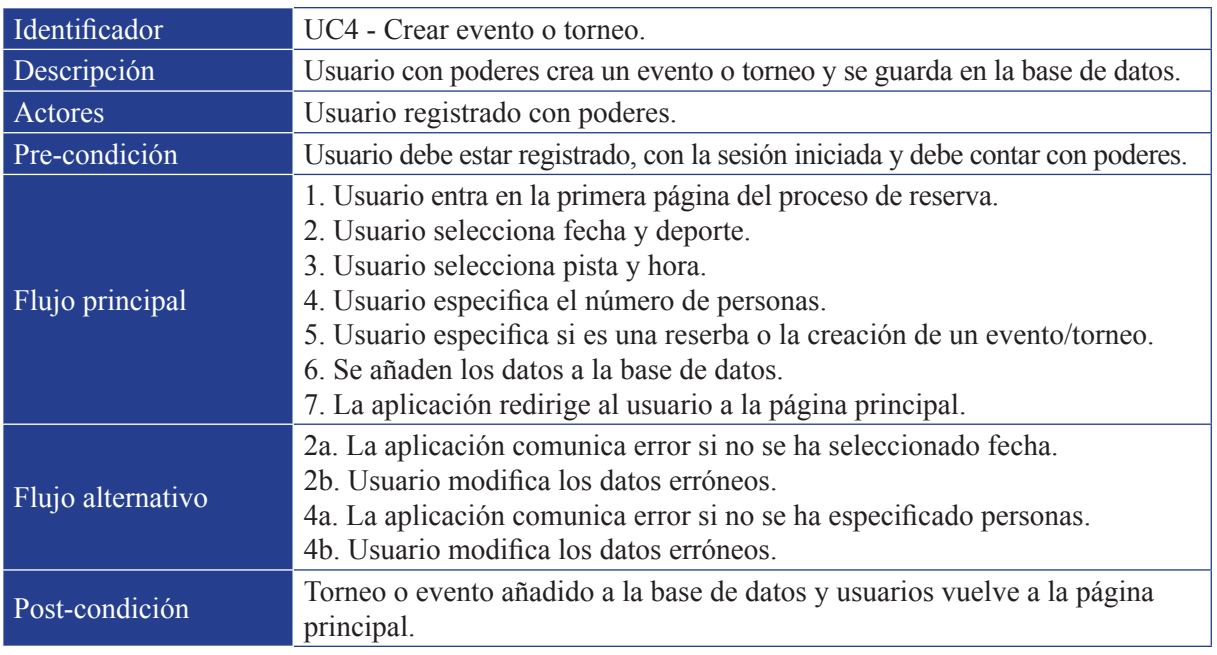

*Figura 4.4 Caso de uso 4 – Crear evento o torneo*

Para el caso de uso de "Visualizar mis reservas" (Figura 4.5), es necesario haber accedido a la aplicación. Hay dos opciones en este caso, tener alguna reserva realizada o no tener. En caso de tener al menos una, se mostrará una lista con las reservas realizadas. En caso de no tener, no se mostrará ninguna lista.

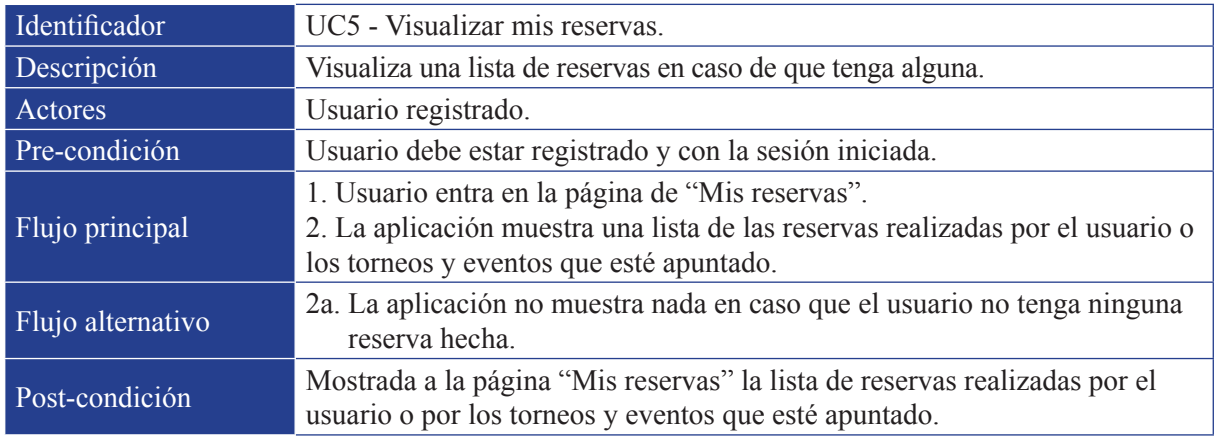

*Figura 4.5 Caso de uso 5 – Visualizar mis reservas*

El caso de uso "Visualizar torneos y actividades" (Figura 4.6) es, en cuanto a procedimiento y funcionamiento, igual que el anterior caso de uso. Si existe algún torneo o evento se mostrará en la lista, si no existe ninguno, la lista se mostrará vacía.

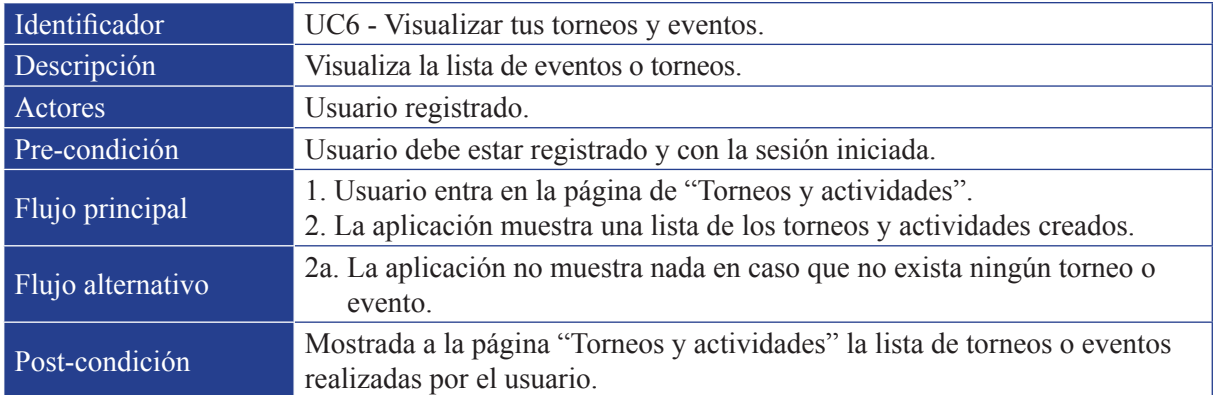

*Figura 4.6 Caso de uso 6 – Visualizar torneos y eventos*

"Visualizar perfil" (Figura 4.7) se trata de un caso de uso en el que es necesario haber accedido a la aplicación. La aplicación mostrará al usuario sus datos introducidos y la opción de modificar alguno de estos datos.

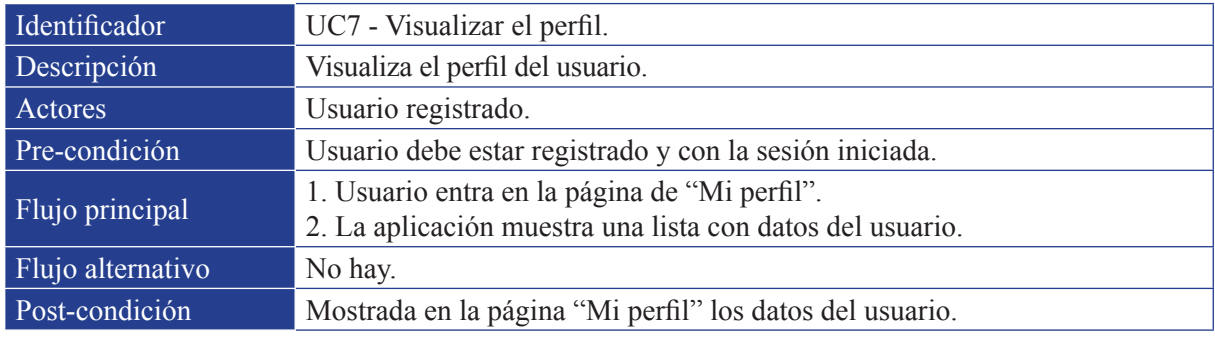

*Figura 4.7 Caso de uso 7 – Visualizar perfil*

Para la realización del caso de uso "Apuntarse a un torneo o evento" (Figura 4.8), es necesaria previamente la realización del caso de uso número 6, "Visualizar torneos y eventos". La aplicación mostrará al usuario la información referente a dicho torneo o evento y al apuntarse el usuario, dicho torneo o actividad será guardado en la base de datos del usuario para poder ser visualizado en su correspondiente "Mis reservas".

| Identificador      | UC8 - Apuntarse a un torneo o evento.                                                                                                    |
|--------------------|----------------------------------------------------------------------------------------------------|
| <b>Descripción</b> | Usuario se añade a un torneo o evento y se guarda en la base de datos.                                                                                                    |
| Actores            | Usuario registrado.                                                                                                    |
| Pre-condición      | Usuario debe estar registrado y con la sesión iniciada, deben existir torneos<br>o eventos, el usuario visualiza la lista "Torneos y actividades".                                                                                                    |
| Flujo principal    | 1. Usuario selecciona un evento o torneo de la lista.<br>2. La aplicación musestra los detalles del torneo o evento.<br>3. Usuario se apunta al torneo o actividad.<br>4. La base de datos guarda los datos necesarios.<br>5. La aplicación redirige al usuario a la página principal. |
| Flujo alternativo  | No hay.                                                                                                    |
| Post-condición     | Torneo o evento guardado en la base de datos y usuario vuelve a la página<br>principal.                                                                                                    |

*Figura 4.8 Caso de uso 8 – Apuntarse a un torneo o evento*

"Eliminar reserva, torneo o evento" (Figura 4.9) es un caso de uso complejo. Para su realización es necesario previamente haberse realizado el caso de uso número 5, "Visualizar mis reservas", así como, que existan reservas realizadas por el usuario. La información de dicha reserva le será mostrada al usuario y este, al acceder a su eliminación, la eliminará también de su base de datos.

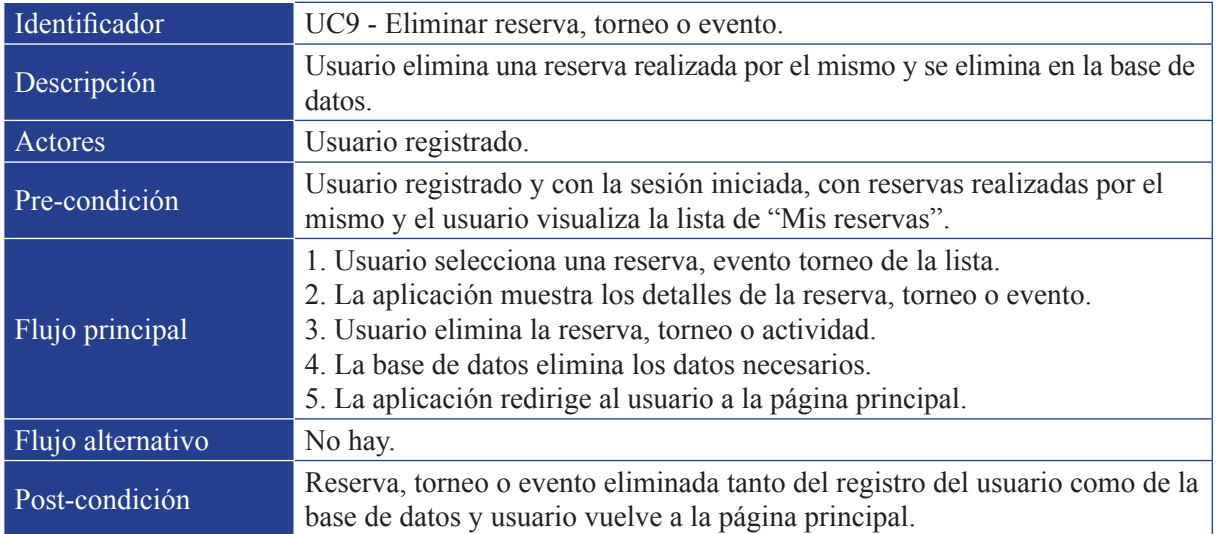

*Figura 4.9 Caso de uso 9 – Eliminar reserva, torneo o evento*

Por último, para el caso de uso "Cerrar sesión" (Figura 4.10), es necesario el cumplimiento del caso de uso número 7, "Visualizar mi perfil", ya que el botón para poder realizar el cierre de sesión se encontrará en dicha pantalla. Una vez el usuario haya realizado dicha acción, este será devuelto a la página inicial con su sesión cerrada.

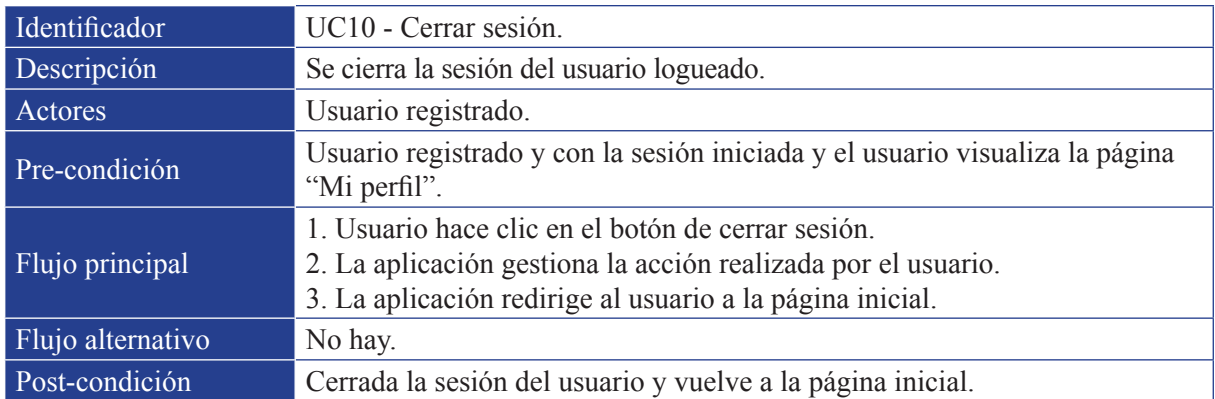

*Figura 4.10 Caso de uso 10 – Cerrar sesión*

#### **4.6 Diagrama de casos de uso**

Como ha sido explicado durante los casos de uso, existen tres tipos de personas que pueden ejecutar la aplicación: "usuario registrado", "usuario no registrado" y "usuario con poderes", también llamado personal.

El usuario no registrado única y exclusivamente podrá realizar el registro de usuario (Figura 4.11).

El usuario registrado podrá realizar todos los casos de uso excepto el caso de uso número 4, "Crear evento o torneo" al ser exclusivo de los usuarios con poderes (Figura 4.11).

Por último, los usuarios con poderes tienen la posibilidad de realizar todos y cada uno de los casos de uso definidos (Figura 4.12).

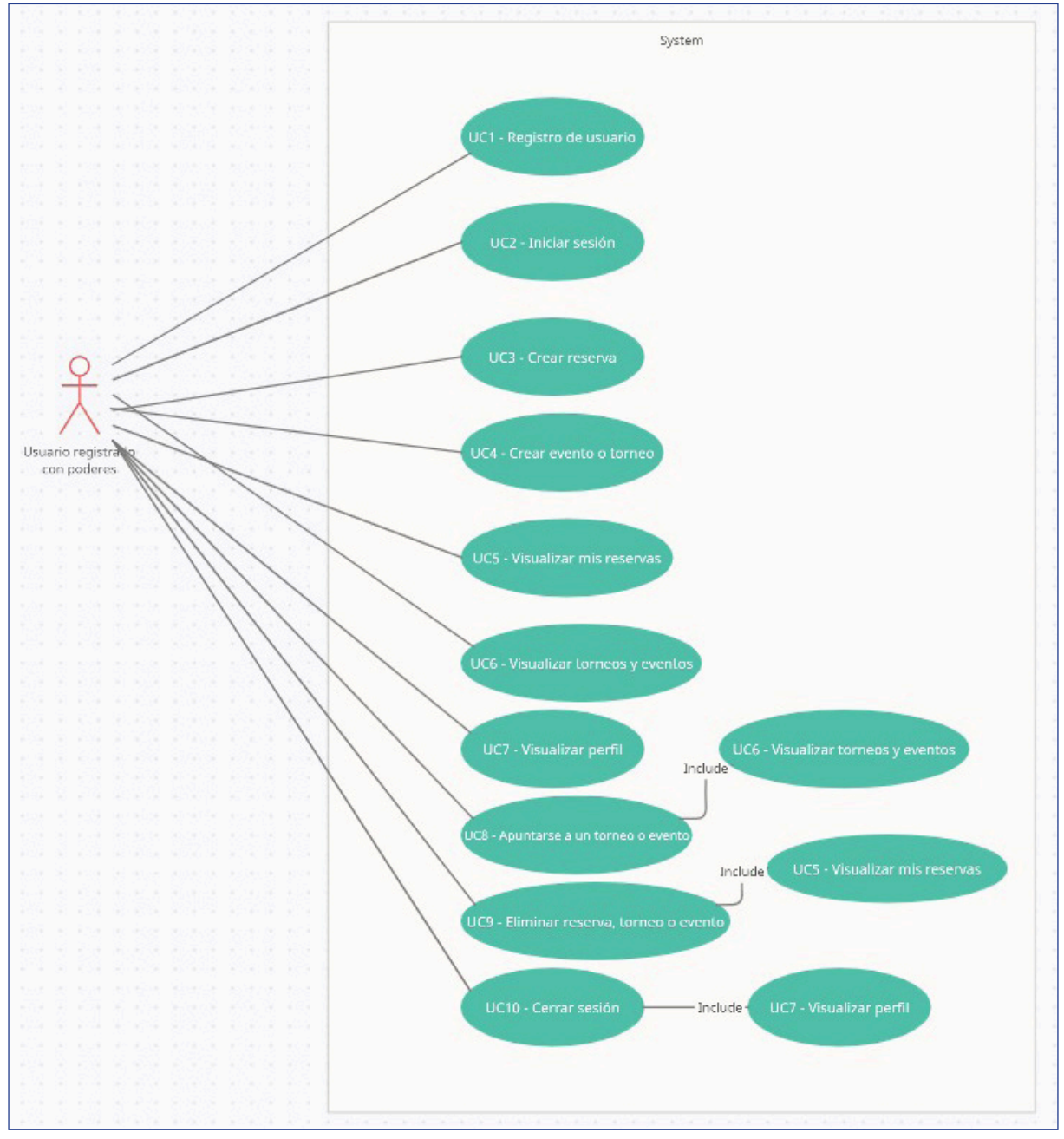

*Figura 4.11 Diagrama de caso de uso para usuario con poderes*

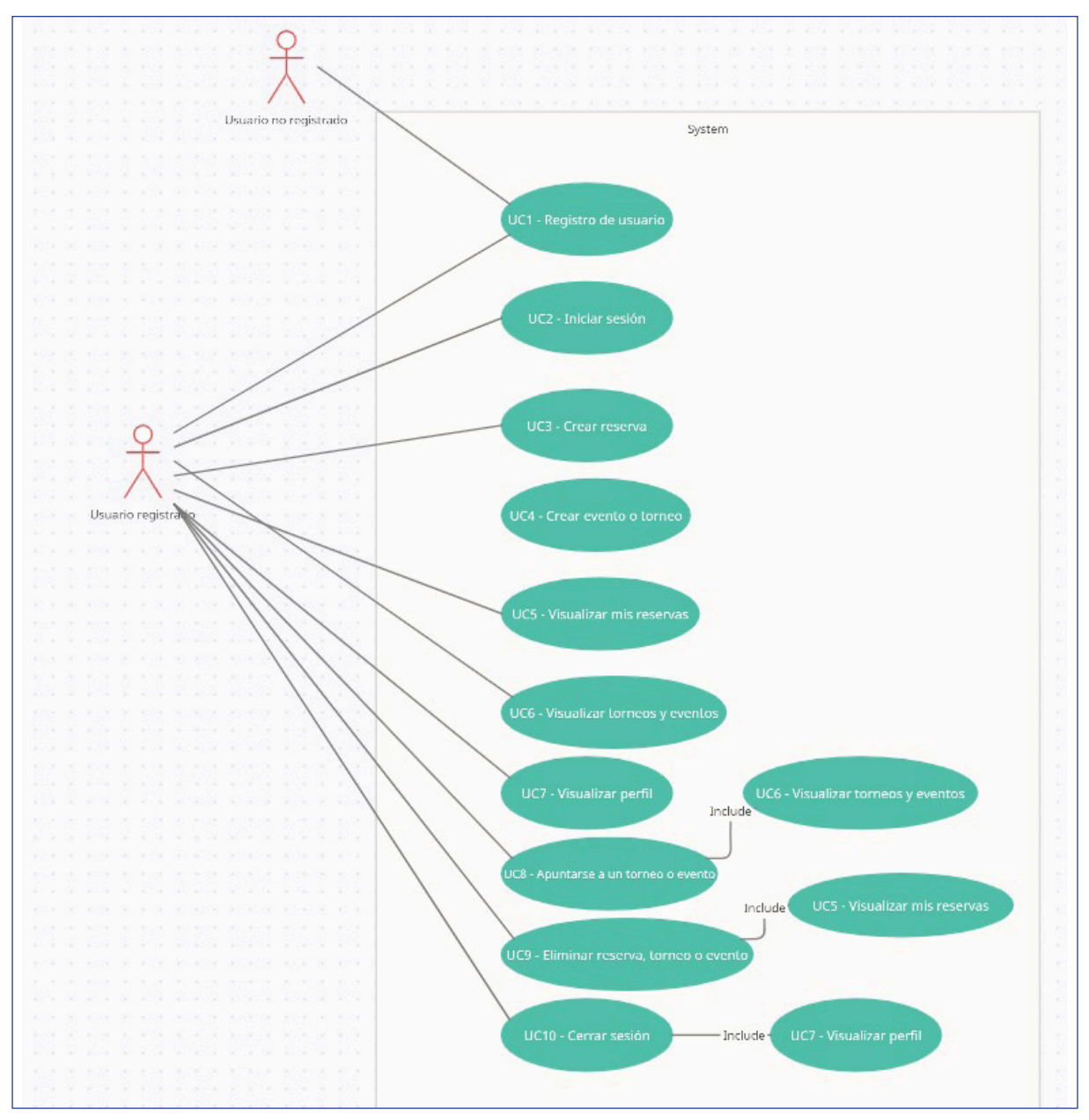

*Figura 4.12 Diagrama de caso de uso para usuario y usuario no registrado*

## **5. DISEÑO**

#### **5.1 Pantallas**

El prototipo de la aplicación se realizó mediante una página web gratuita Proto.io. El motivo de esta decisión fue la amplia variedad que ofrece a la hora de diseñar un prototipo, así como la facilidad de crear estos prototipos gracias a su gran intuición. Para la creación del flujo se usó Adobe XD, una de las opciones también para la creación del prototipo, pero al no tener experiencia con dicho programa, se descartó.

#### *5.1.1 Decisiones previas*

Se les ha presentado a los entrevistados sobre dos opciones de diseño para la navegación dentro de la aplicación. Se les ha mostrado diferentes imágenes con un mismo diseño, pero cambiando la barra de navegación para ver la comodidad y sus preferencias. Así bien se les ha presentado los diseños de la Figura 5.1.

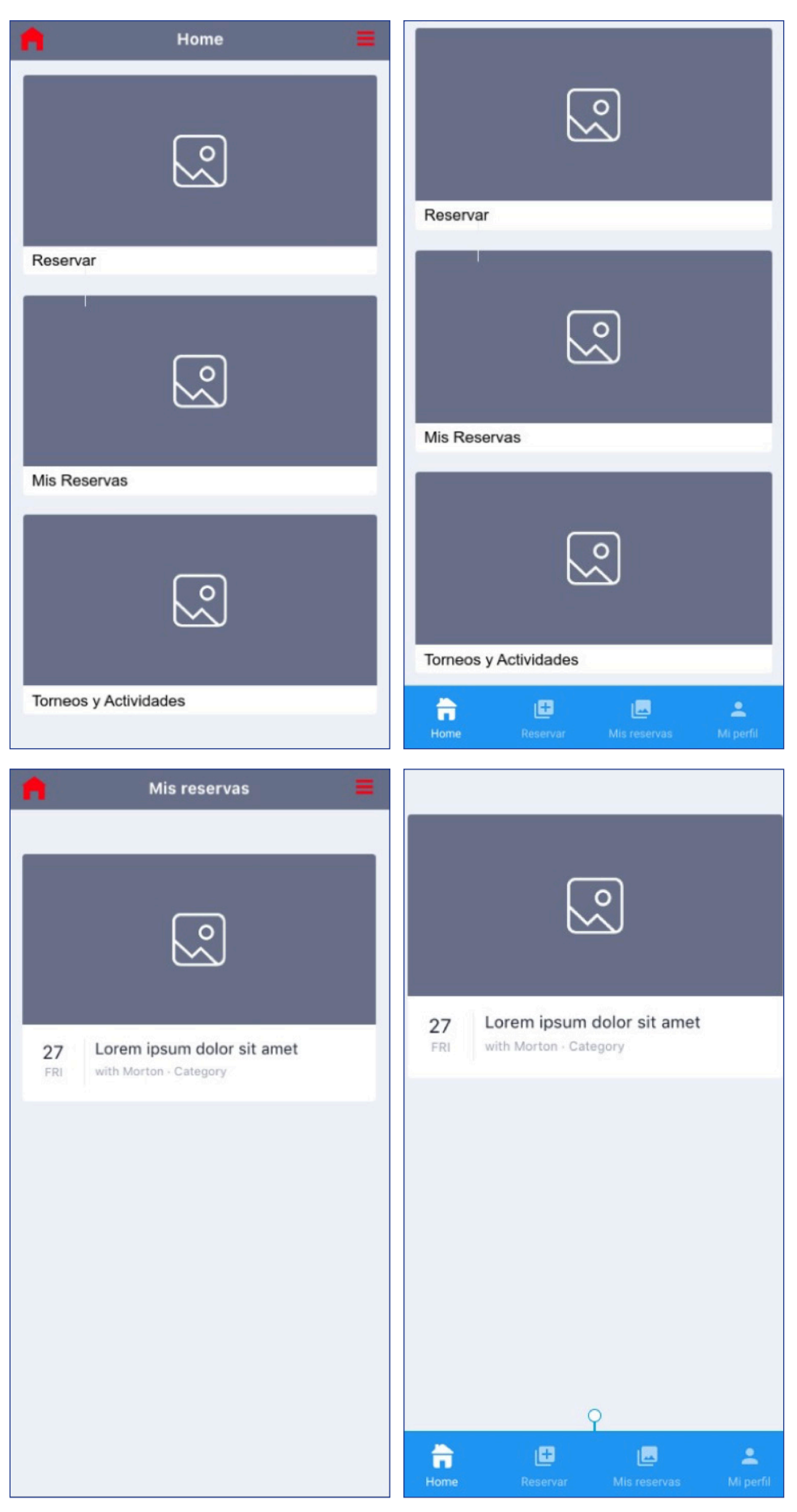

*Figura 5.1 Comparaciones entre diseño de aplicaciones*

El resultado ha sido cuasi unánime en la elección de una barra de navegación situada en la parte inferior de la aplicación ya que muestra directamente y de forma clara los sitios donde puedes ir sin necesidad de añadir más pasos como un menú desplegable. También agradecen la simplicidad y el no sobrecargar la barra con excesivo botones.

#### *5.1.2 Pantalla inicial*

Pantalla básica que permite el registro de un usuario y el inicio de sesión se un usuario registrado.

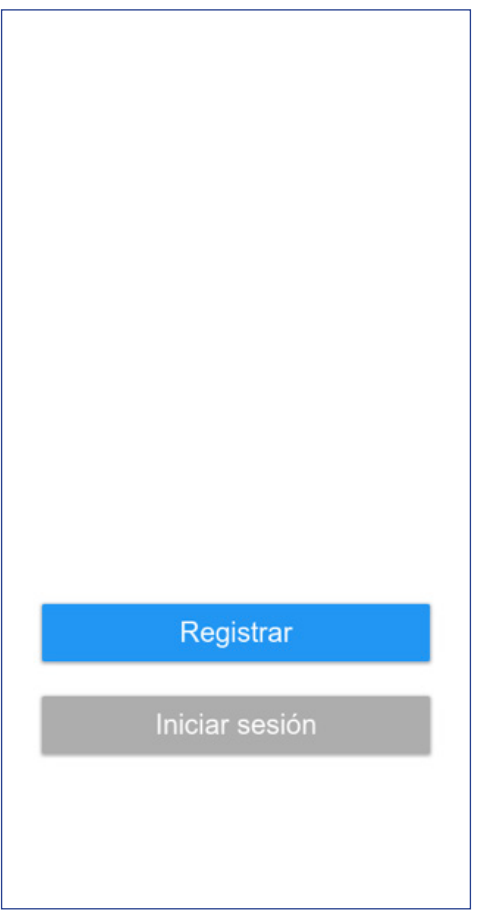

*Figura 5.2 Pantalla inicial*

### *5.1.3 Pantalla de registro*

Si seleccionamos en la página principal la opción "Registrar" mostrará esta pantalla que contiene un formulario para añadir información sobre el futuro usuario de la aplicación. Una vez completado, la aplicación guardará en la base de datos todos los campos del formulario con sus respectivos valores.

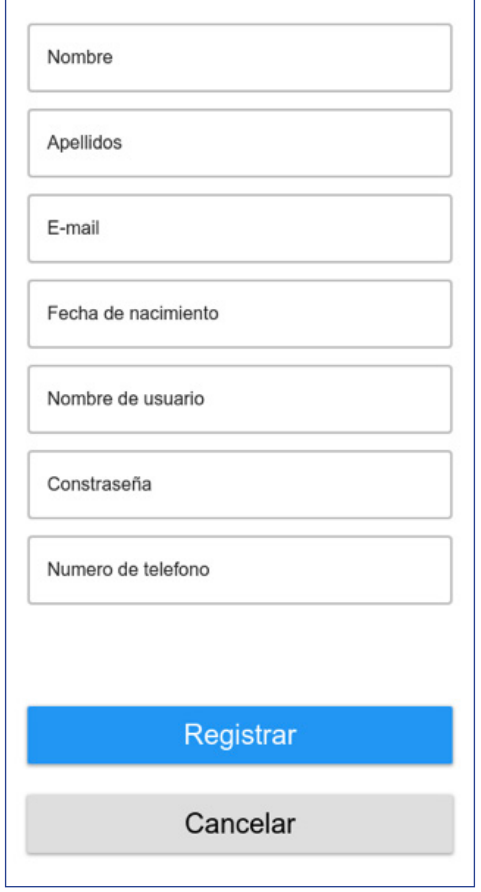

*Figura 5.3 Pantalla de registro*

#### *5.1.4 Pantalla de iniciar sesión*

Si seleccionamos en la página principal la opción "Iniciar sesión" mostrará esta pantalla que contiene un pequeño formulario que se rellenara con la información del usuario con el que se haya registrado. También se añade la opción de ir a la página de registro en caso de que el usuario se haya introducido en esta página por error.

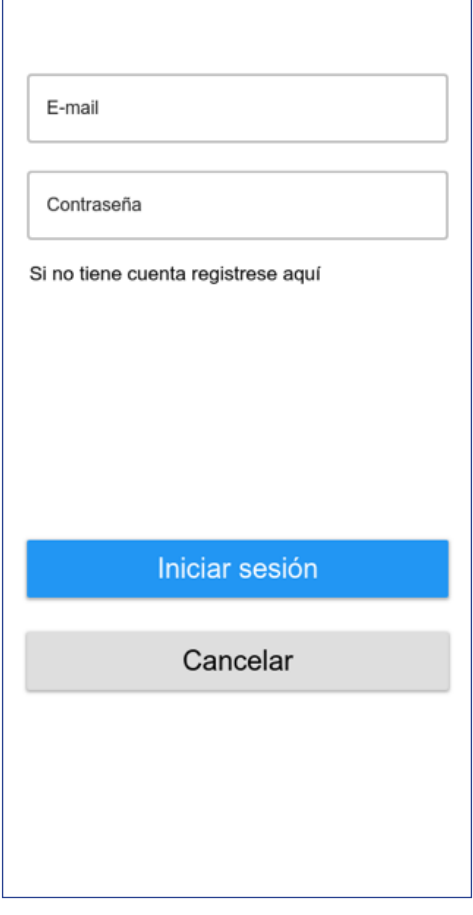

*Figura 5.4 Pantalla de iniciar sesión*

## *5.1.5 Pantalla principal*

Una vez el usuario ha iniciado sesión se encontrará en esta página. Desde aquí el usuario puede moverse por la aplicación ya sea a través de la barra de navegación o a través de los tres elementos que se encuentran en esta página y que llevan a "Reservar", "Mis reservas" o "Torneos y actividades" respectivamente.

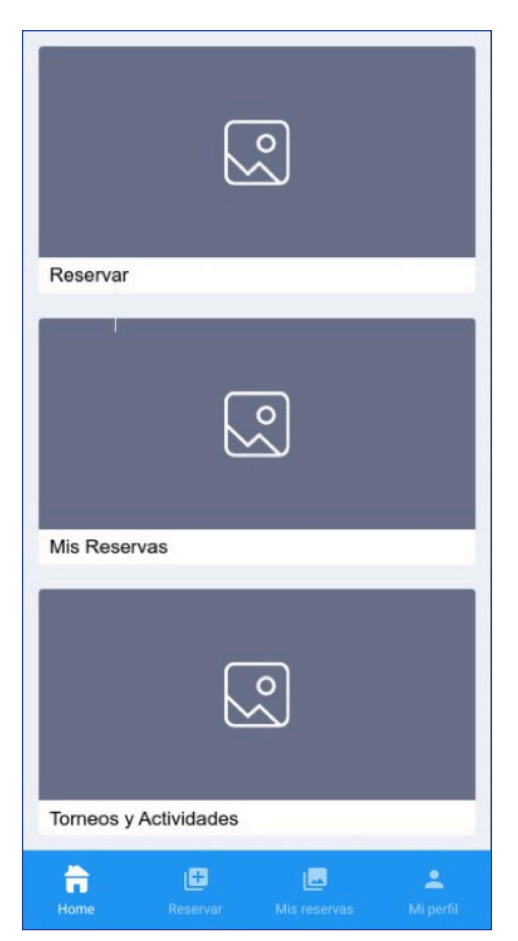

*Figura 5.5 Pantalla principal*

## *5.1.6 Pantallas de reserva*

Para la realización de una reserva nos encontraremos con tres pantallas diferentes. Esta elección viene dada para dar un simplismo al acto de reservar y no sobrecargar con información el proceso. La primera página el usuario deberá especificar la fecha y deporte que quiere reservar. Para la segunda pantalla, el usuario se encontrará con las pistas y horas disponibles para ese día y deporte y por último una vez seleccionada la hora se encontrará con la última pantalla. En esta el usuario obtendrá un pequeño resumen de su reserva y deberá especificar el número de personas que participaran en esa reserva. En caso de ser un usuario con poderes también se encontrará en esta pantalla la opción de crear un torneo, evento o actividad.

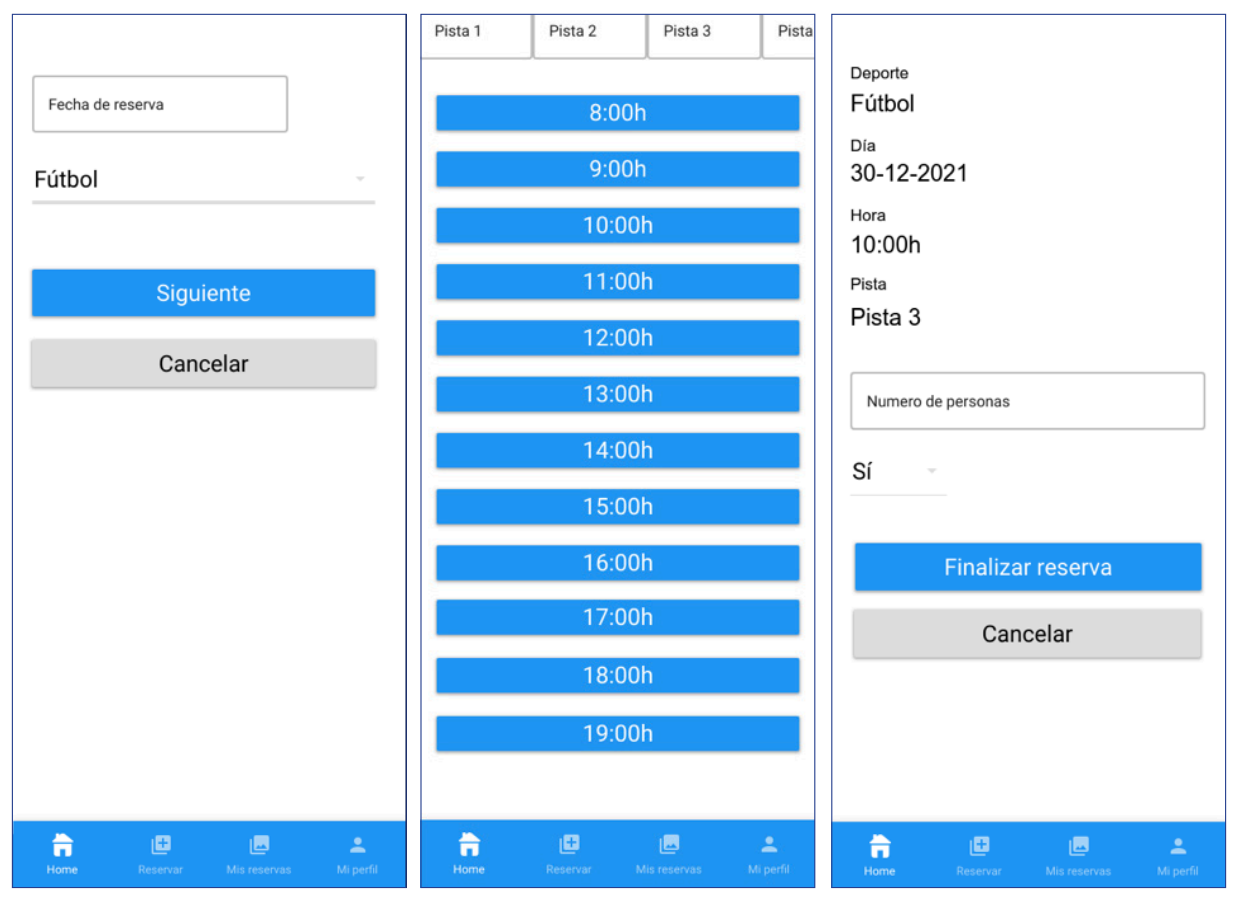

*Figura 5.6 Pantallas de reserva*

## *5.1.7 Pantalla "Mis reservas"*

Desde la página principal y la barra de navegación también se puede llegar a esta pantalla. Aquí el usuario se encontrará con todas las reservas que haya realizado, así como los torneos o actividades a los que se haya apuntado. En caso de no haber ninguno, se mostrará una pantalla vacía.

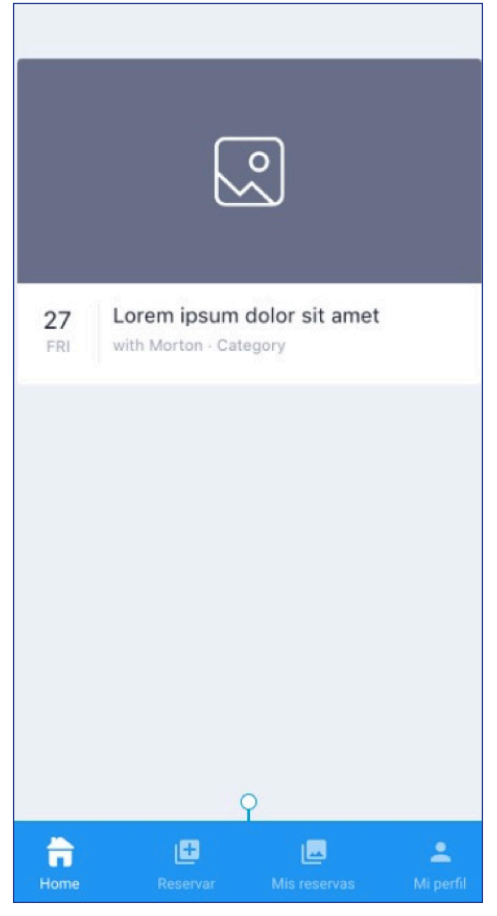

*Figura 5.7 Pantalla Mis reservas*

## *5.1.8 Pantalla "Torneo y actividades"*

A esta pantalla se accede exclusivamente desde la página principal. En cuanto a diseño es igual que la página de "Mis reservas". En cambio, en esta pantalla el usuario se encontrará con aquellos torneos o actividades que un usuario con poderes haya creado.

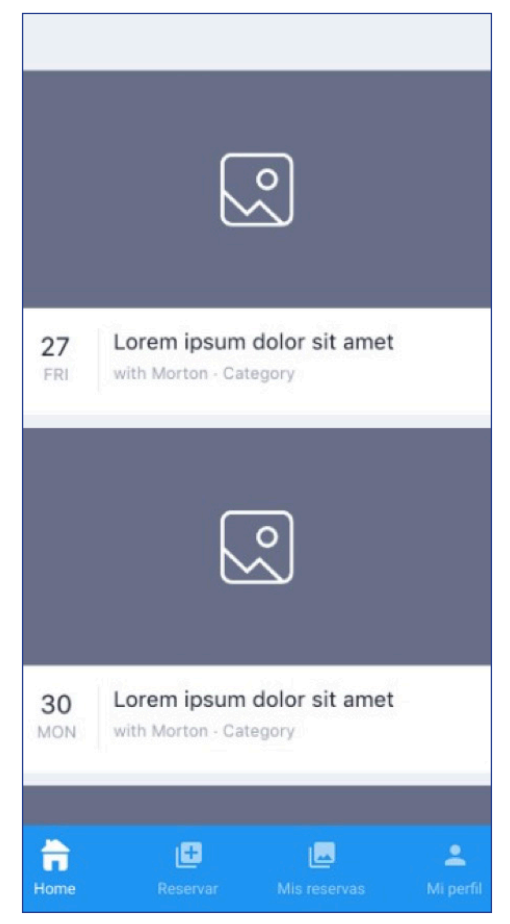

*Figura 5.8 Pantalla Torneos y actividades*

## *5.1.9 Pantalla "Detalles reserva"*

El usuario llega a esta pantalla al seleccionar una reserva en la pantalla "Mis reservas". En esta pantalla aparece la descripción de la reserva, torneo o actividad que el usuario ha realizado. También aparece la opción de "Eliminar reserva" en caso de haber seleccionado una reserva o aparece una opción de "Desapuntarme" en caso de haber seleccionado un torneo o actividad.

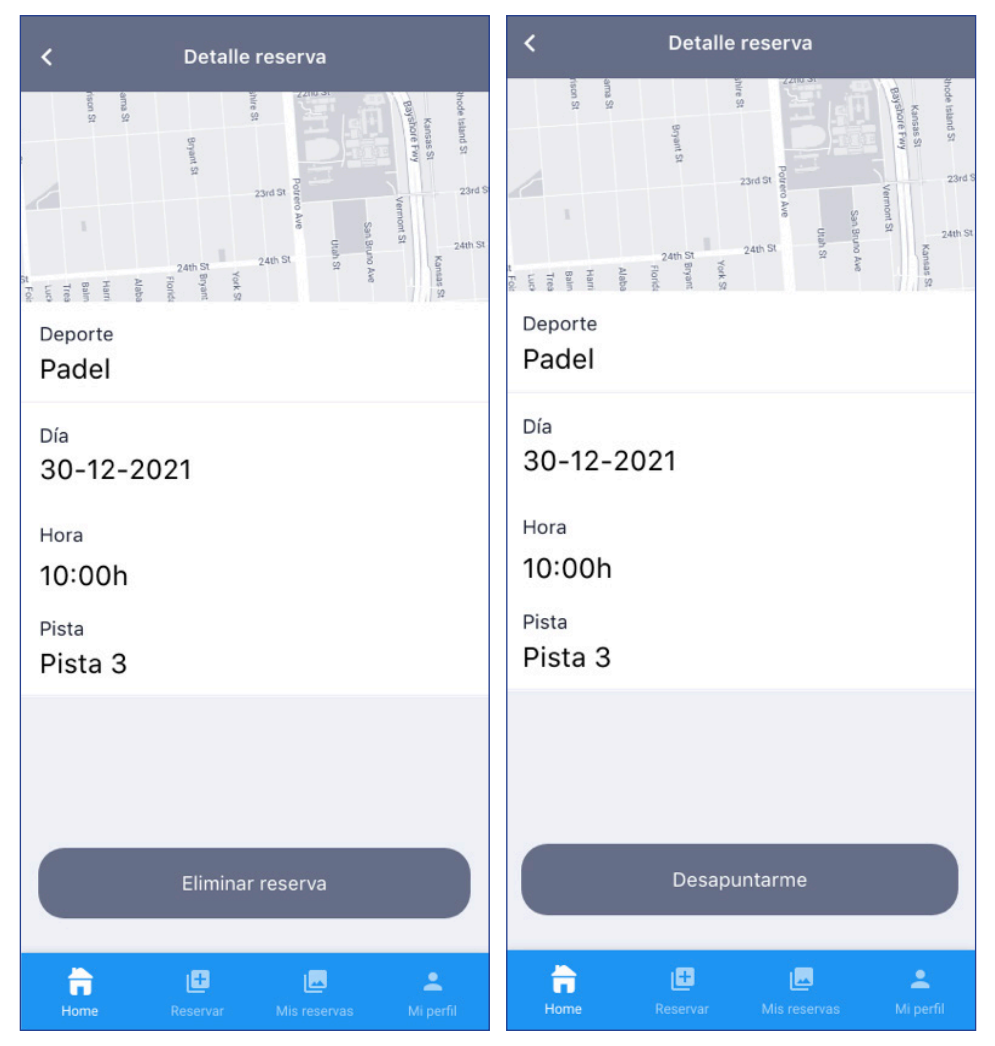

*Figura 5.9 Pantalla de Detalles reserva*

#### *5.1.10 Pantalla "Detalles Torneo o actividad"*

El usuario llega a esta pantalla al seleccionar un torneo o actividad en la pantalla "Torneos y actividades". En esta pantalla aparece la descripción del torneo o actividad que el usuario ha seleccionado. También aparece la opción de apuntarse a dicho torneo o dicha actividad.

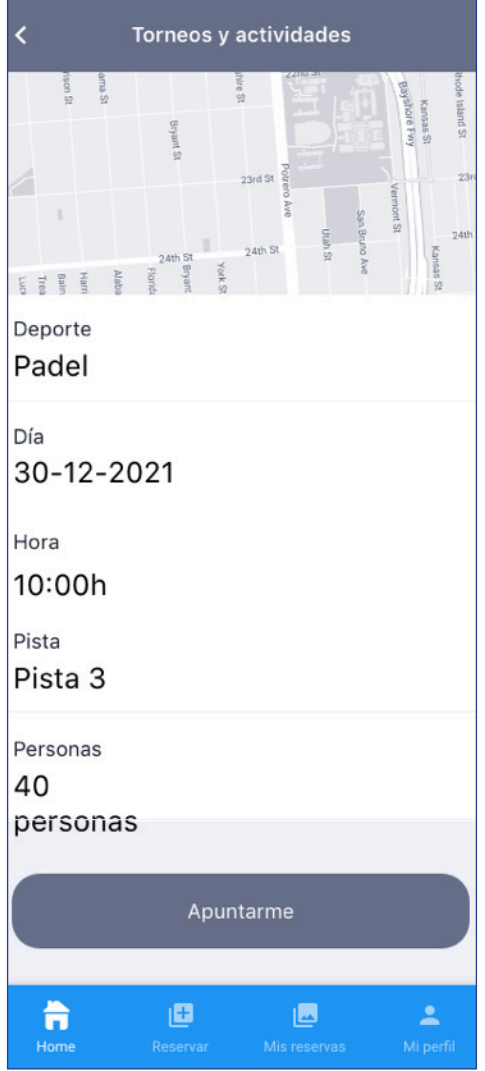

*Figura 5.10 Pantalla "Detalles Torneo o actividad"*

#### *5.1.11 Pantalla "Mi perfil"*

A esta pantalla se accede de forma exclusiva a través de la barra de navegación. En esta pantalla aparecerán los detalles de usuario actual, así como la opción de cerrar sesión de la aplicación.

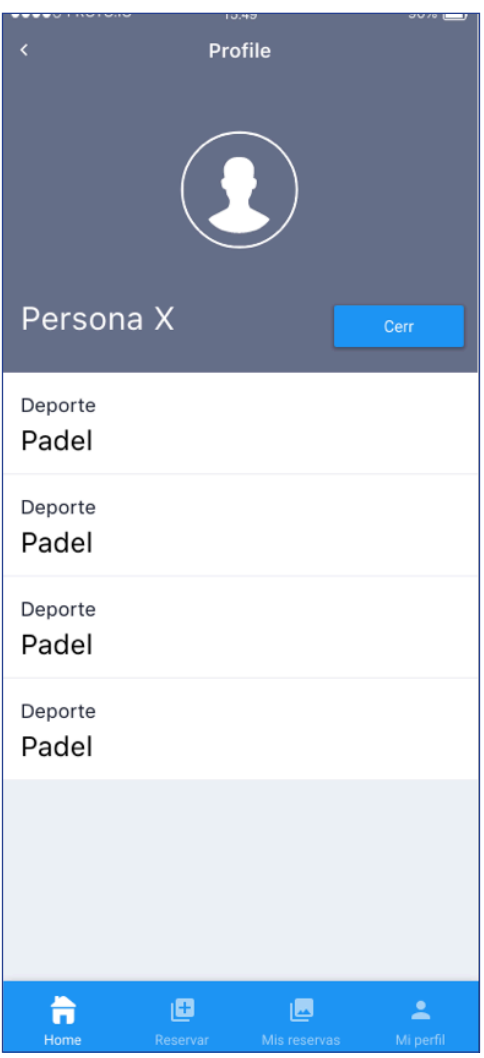

*Figura 5.11 Pantalla "Mi perfil"*

#### **5.2 Heurísticas de Nielsen**

Para el desarrollo de la usabilidad y un diseño intuitivo se ha decidido seguir las heurísticas de Nielsen. [21]

- **• Visibilidad del estado del sistema.** Es importante que el usuario sea capaz de ver los errores cometidos o las acciones que está realizando, como rellenar los campos de un formulario y saber que campo esta rellenando. En el prototipo no es visible la aplicación de esta heurística, no obstante, en el diseño de la aplicación se utilizarán mensajes de error si algún valor es incorrecto y se utilizarán los llamados "hint text" para señalizar al usuario que valores tiene que añadir a los campos de un formulario.
- **• Coincidencia entre el sistema y el mundo real.** Es importante usar expresiones que sean familiares a cualquier tipo de usuario y le permitan comprender rápidamente que está ocurriendo. El prototipo ya cuenta con esta heurística al aplicar un lenguaje sencillo y fácil de entender.
- **• Dale al usuario el control y la libertad**. Es importante para el usuario poder manejarse por la aplicación con total libertad y sin encontrar ningún impedimento. El prototipo consta de una

barra de navegación situada en el extremo inferior de la pantalla que permite al usuario moverse a cualquier parte de la aplicación independientemente de donde se encuentre.

- **• Consistencia y estándares.** Es importante mantener una consistencia durante toda la aplicación, ya sean botones de los mismos colores, no tener dos botones iguales en una misma pantalla, mantener una tipografía y una base de colores en todas las pantallas, etc. El prototipo cumple con este principio manteniendo la base de colores en toda la aplicación y una misma tipografía.
- **• Reconocer en lugar de recordar.** Esta es una de las principales heurísticas en la que el prototipo se ha basado. Se ha creado un prototipo minimalista con el objetivo de dar la información necesaria, sin extenderse más de la cuenta y quedando así un diseño limpio y fácil de entender.
- **• Ayuda al usuario a reconocer, diagnosticar y recuperarse de los errores.** Como se ha comentado en "Visibilidad del estado del sistema", el prototipo no muestra el tratamiento de errores en la aplicación. No obstante, el diseño final de la aplicación constará de una explicación de los errores con un lenguaje cotidiano con el objetivo de que cualquier tipo de usuario sea capaz de comprenderlo y saber solucionarlo.

#### **5.3 Diagrama de clases**

Se ha decidido escoger un patrón de diseño Modelo-Vista-VistaModelo [23] por sus grandes beneficios a la hora de realizar el desarrollo de una aplicación. El motivo de esta elección viene dado por la simplicidad para el desarrollo de la aplicación al tener tres partes bien diferenciadas, Modelo que se encarga de la parte de la lógica y/o datos, Vista encargada de presentar la información y es susceptible a los cambios en el Modelo y, por último, VistaModelo encargada de comunicar al Modelo con la Vista y cuyo contenido es la lógica de la presentación. También es una gran elección para el mantenimiento de la aplicación al diferenciar claramente las clases según donde pertenezcan y la utilidad que tengan.

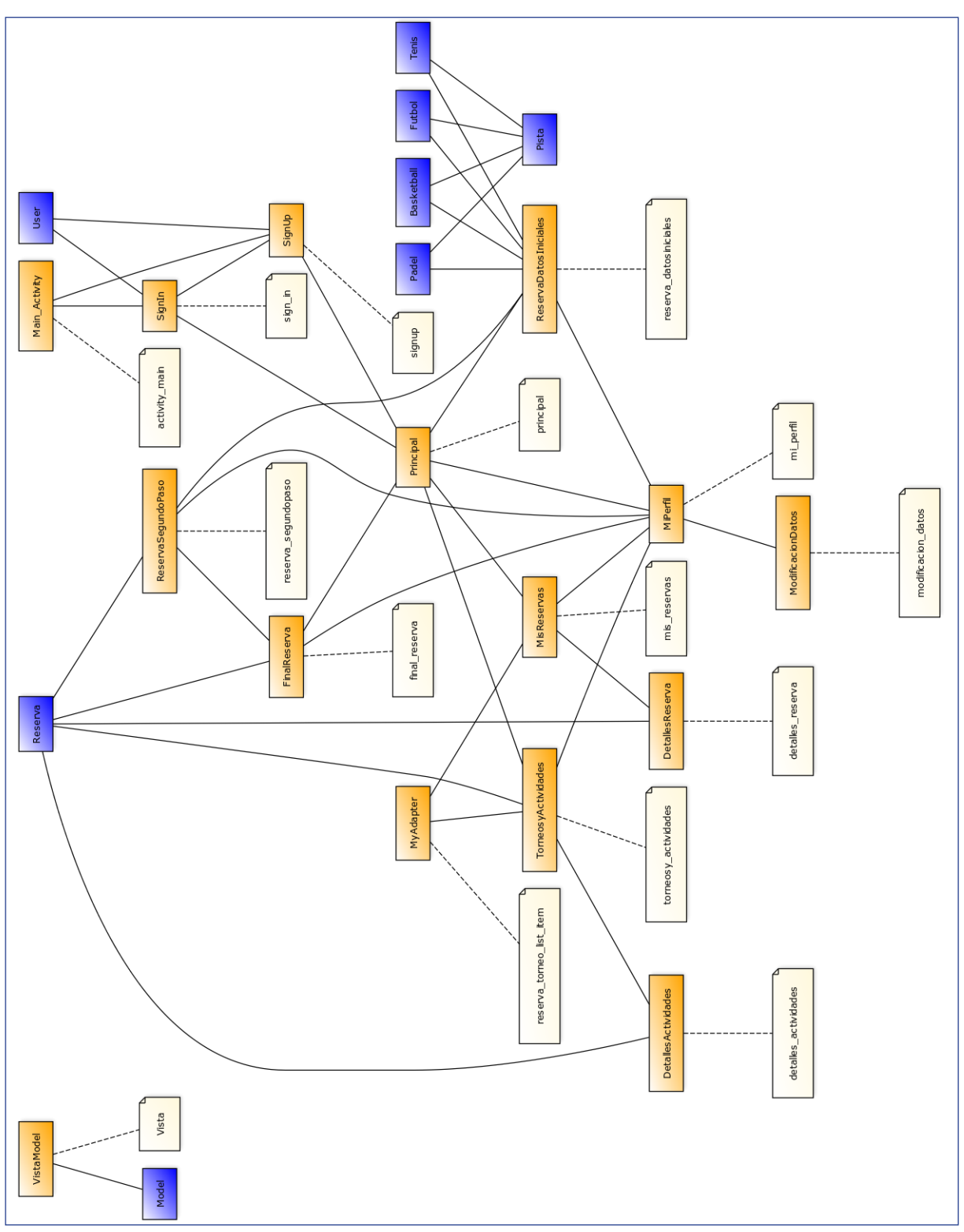

*Figura 5.12 Diagrama de clases*

#### **5.4 Estructura de la base de datos**

Como base de datos de prueba de la aplicación se ha decidido escoger Firebase de Google [24] al ser utilizada en esta carrera previamente en asignaturas como Proyecto Integrado de Software. La estructura general de la base de datos viene dada por el esquema de la Figura 5.12.

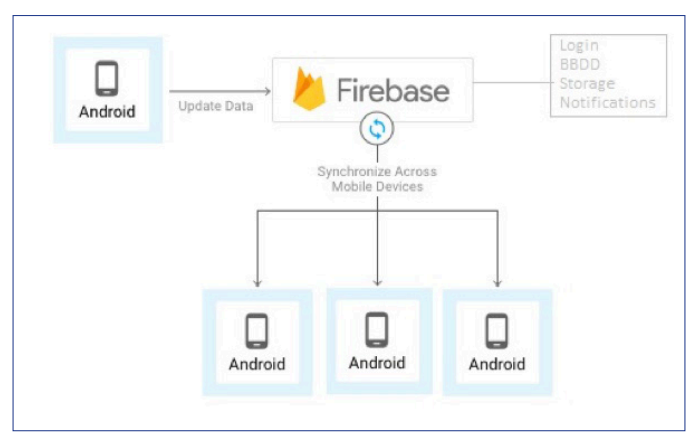

*Figura 5.12 Esquema de Firebase*

En la Figura X podemos ver como la actualización de datos por parte de uno o varios dispositivos sincroniza automáticamente estos nuevos datos con todos los dispositivos conectados a la base de datos.

Entrando en detalle, la estructura usada para la base de datos de la aplicación tiene un formato que se divide en tres hijos, "user", "reservas" y "CalendarioReservas".

Cada uno de estos hijos tiene una función correspondiente dentro de la aplicación. El hijo "user" constará de todos los usuarios registrados en la aplicación junto con sus datos que serán mostrados en la página "Mi perfil", así como, de las reservas realizadas por dichos usuarios y que estos podrán ver en sus correspondientes paginas "Mis reservas.

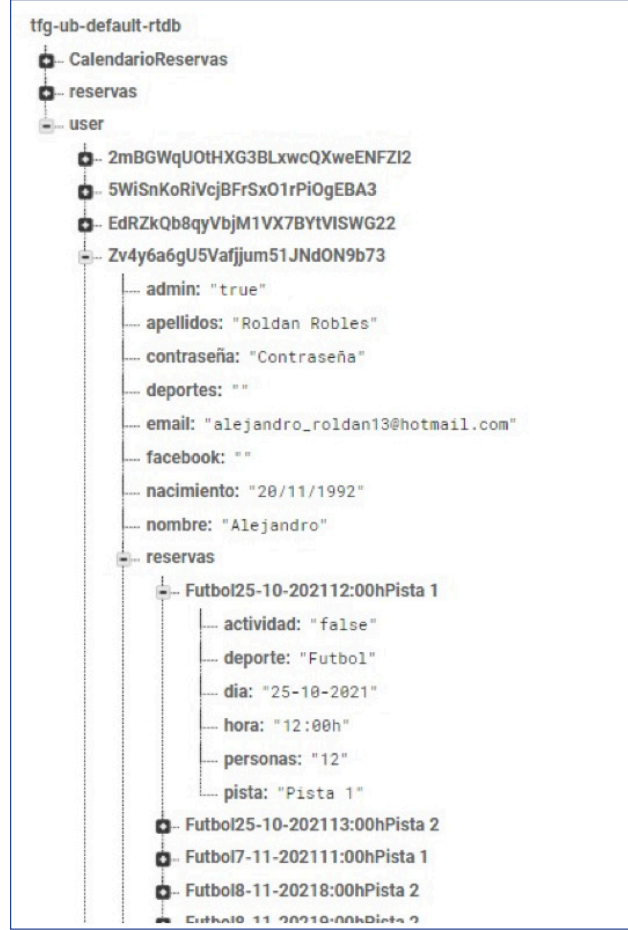

*Figura 5.13 Formato de un usuario en la base de datos*

El hijo con el nombre "reservas" constará de todos los eventos, torneos o actividades que un usuario con poder haya creado y haya publicado, así estos serán visibles para todos los usuarios y podrán apuntarse a cada uno de estos en la página "Torneos y actividades".

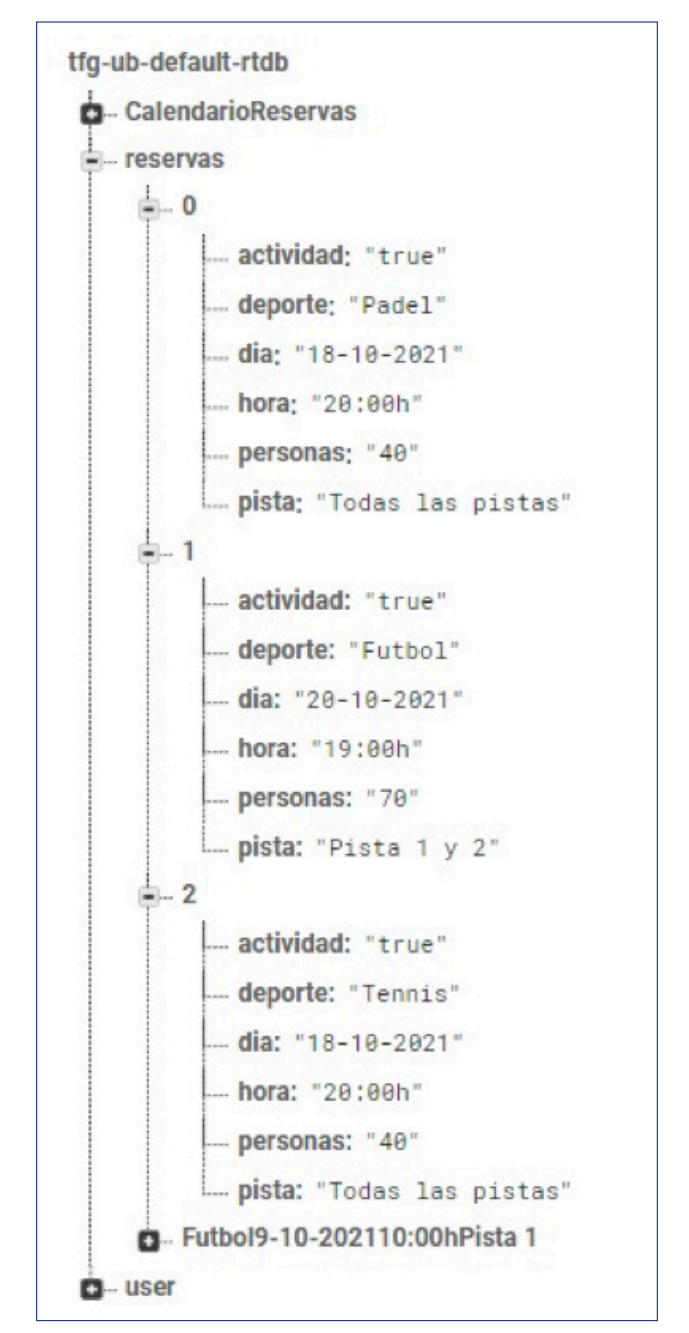

*Figura 5.14 Formato de un torneo, actividad o evento en la base de datos*

Por último, como se observa en la Figura 5.15, tenemos la lista de reservas para cada deporte y día. Esta lista consta de una lista de valores boleanos según si han sido reservadas sus respectivas horas o no para permitir al usuario en la página "Reservar" su reserva. Cada valor booleano está conectado con la hora a través de un id compartido. También se especifica el número de pistas de cada deporte para poder mostrar en la página ese número.

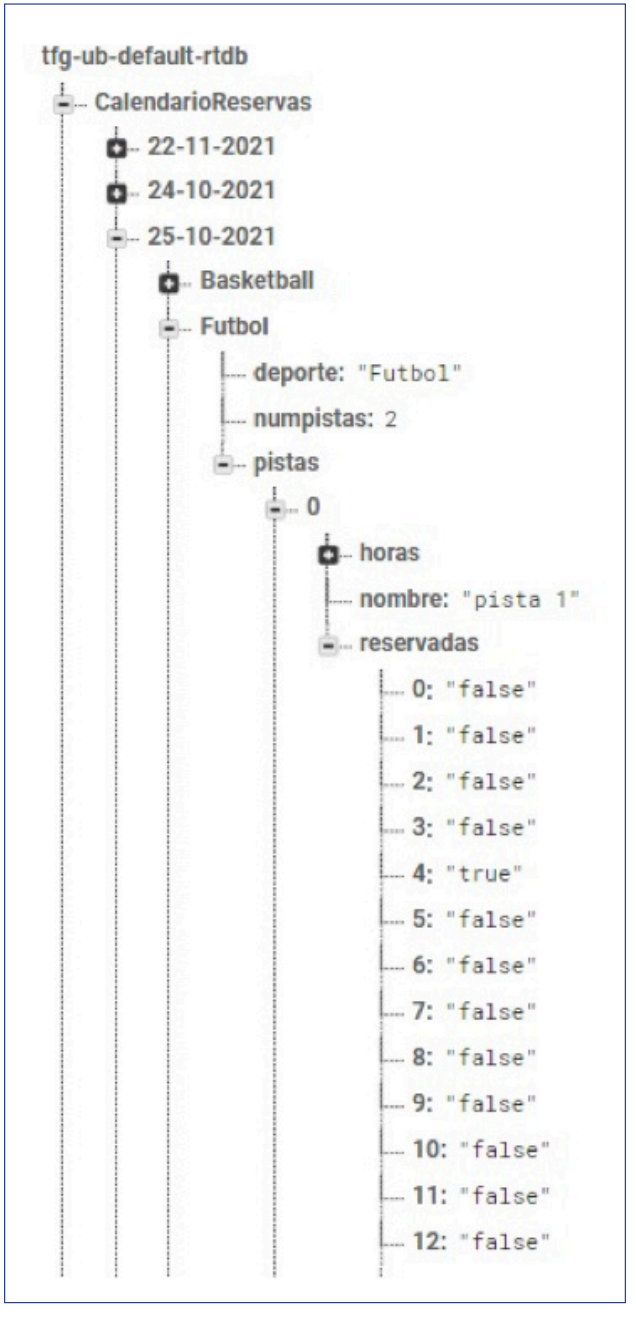

*Figura 5.15 Formato de una lista de reservas para el deporte Futbol, Pista 1 del día 25 de octubre de 2021 en la base de datos*

### **6. IMPLEMENTACIÓN Y RESULTADO**

#### **6.1 Tecnologías utilizadas**

En el desarrollo de la aplicación se ha decidido realizar la implementación para dispositivos Android exclusivamente. Como entorno de desarrollo se ha utilizado Android Studio [25] ya que en el grado de Ingeniería Informática se hace uso de este. Como lenguaje de programación se ha decidido usar Kotlin y para las simulaciones se han utilizado diferentes dispositivos con sus diferentes resoluciones para la correcta comprobación de la aplicación.

#### **6.2 Resultado**

#### *6.2.1 Pantallas*

#### 6.2.1.1 Pantalla de inicio

Como se observa en la figura 6.1, la pantalla de inicio contiene 4 acciones posibles que realizar. En tema accesibilidad, el usuario puede seleccionar si desea un texto de tamaño normal o en cambio un texto con un mayor tamaño. También puede seleccionar ver la aplicación en su paleta de colores predeterminada o en cambio, verla en blanco y negro. Una vez decidida la accesibilidad, el usuario puede clicar dos botones, el botón "REGISTRAR" llevará al usuario a un formulario en el que será guardado en la base de datos de la aplicación. En cambio, si clica el botón "INICIAR SESIÓN", la aplicación llevará al usuario a un formulario para poder acceder a la aplicación si ha sido registrado o directamente a la aplicación si dicho usuario no ha cerrado sesión.

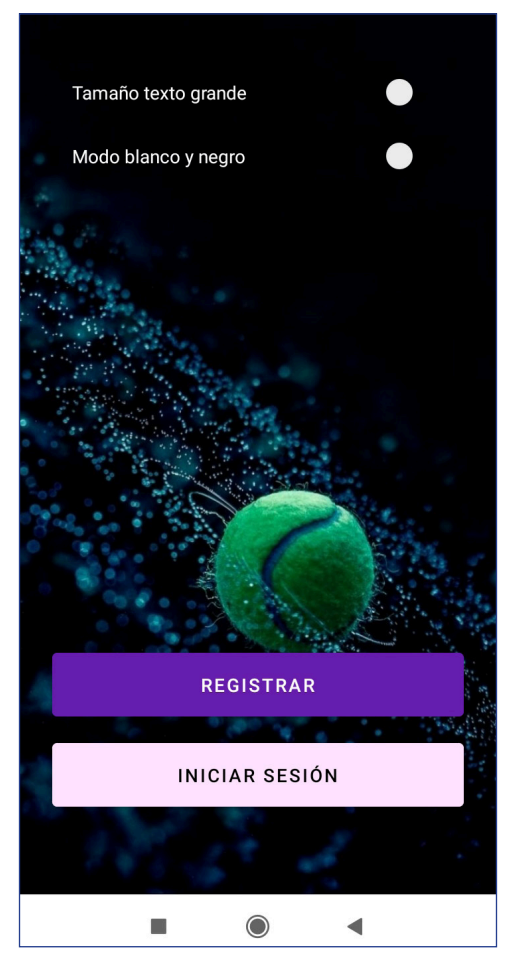

*Figura 6.1 Pantalla de inicio*

### 6.2.1.2 Pantalla de registro

En la pantalla de registro (Figura 6.2), el usuario deberá rellenar los capos del formulario con unos valores correctos que son pasados por comprobaciones. Si el usuario rellena dichos campos con información valida y pulsa el botón "REGISTRAR", se le enviará, al correo escrito por el usuario en el formulario, una solicitud de autentificación para comprobar que esta todo correcto. Una vez el usuario acepta, este es guardado en la base de datos y podrá acceder a la aplicación. En cambio, si el usuario pulsa el botón "CANCELAR", este será llevado de vuelta a la página inicial.

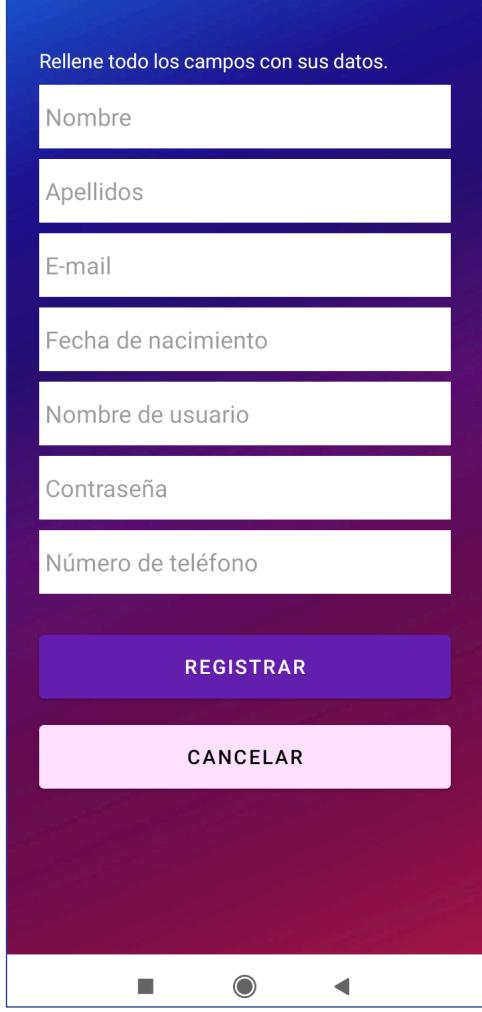

*Figura 6.2 Pantalla de registro*

## 6.2.1.3 Pantalla principal

Como se observa en la figura 6.3, es a partir de aquí donde veremos la barra de navegación en todas las pantallas. Esta consta de 4 botones, el primer botón empezando por la izquierda llevará al usuario a la página donde nos encontramos ahora, es decir, a la página principal. El segundo botón llevara al usuario a la página de accesibilidad, donde podrá cambiar la aplicación para que se adapte a las necesidades de cada usuario. El tercer botón permite el usuario cerrar sesión de la aplicación y, por último, el cuarto botón envía al usuario a la página "Mi Perfil". Una vez dicho esto, en esta página inicial aún faltan las imágenes correspondientes tanto en "RESERVAR", "MIS RESERVAS" y "TORNEOS Y ACTIVIDA-DES" pero esto al ser un primer prototipo está orientado a la comprobación del funcionamiento de la aplicación y su diseño.

Dicho esto, la página principal consta de tres componentes. El componente "RESERVAR" llevara al usuario al proceso de crear una reserva, un torneo o una actividad, estos dos últimos en caso de que el usuario sea un usuario con poderes. El componente "MIS RESERVAS" llevará al usuario a visualizar su lista de reservas, torneos o actividades en las que se haya apuntado. Por último, el componente "TORNEOS Y ACTIVIDADES" llevará al usuario a una lista de torneos y diferentes actividades que el usuario podrá apuntarse si así lo desea.

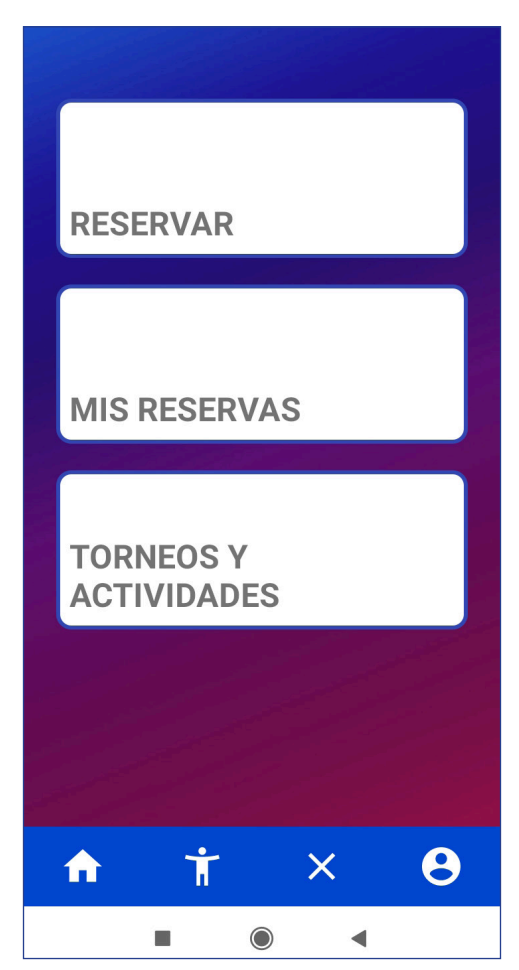

*Figura 6.3 Pantalla principal*

### 6.2.1.4 Pantallas de reserva

Durante el proceso de crear una reserva, nos encontraremos con 3 pantallas diferentes como se observa en la figura 6.4. En la primera pantalla el usuario deberá especificar una fecha para su reserva y un deporte que realizar. Una vez pulsa el botón "SIGUIENTE" el usuario es enviado a la segunda pantalla. En esta el usuario deberá seleccionar una pista donde realizará el deporte y verá un listado de horas donde, si ya existe una reserva, se mostrará con un color diferente y será imposible seleccionar dicha hora. Una vez el usuario ha seleccionado una hora para realizar su actividad, este será enviado a la tercera pantalla. Es en esta tercera pantalla donde el usuario podrá visualizar los datos de su reserva y especificar el número de personas que la realizarán. En caso de ser un usuario con poderes, como se observa en la figura 6.4, podrá especificar si se trata de un torneo o actividad. Una vez realizado todo, el usuario deberá pulsar el botón "ACEPTAR RESERVA" para que esta sea guardada en la base de datos, en caso de que el usuario pulse el botón "CANCELAR" será llevado de vuelta a la primera página del proceso de reservar.

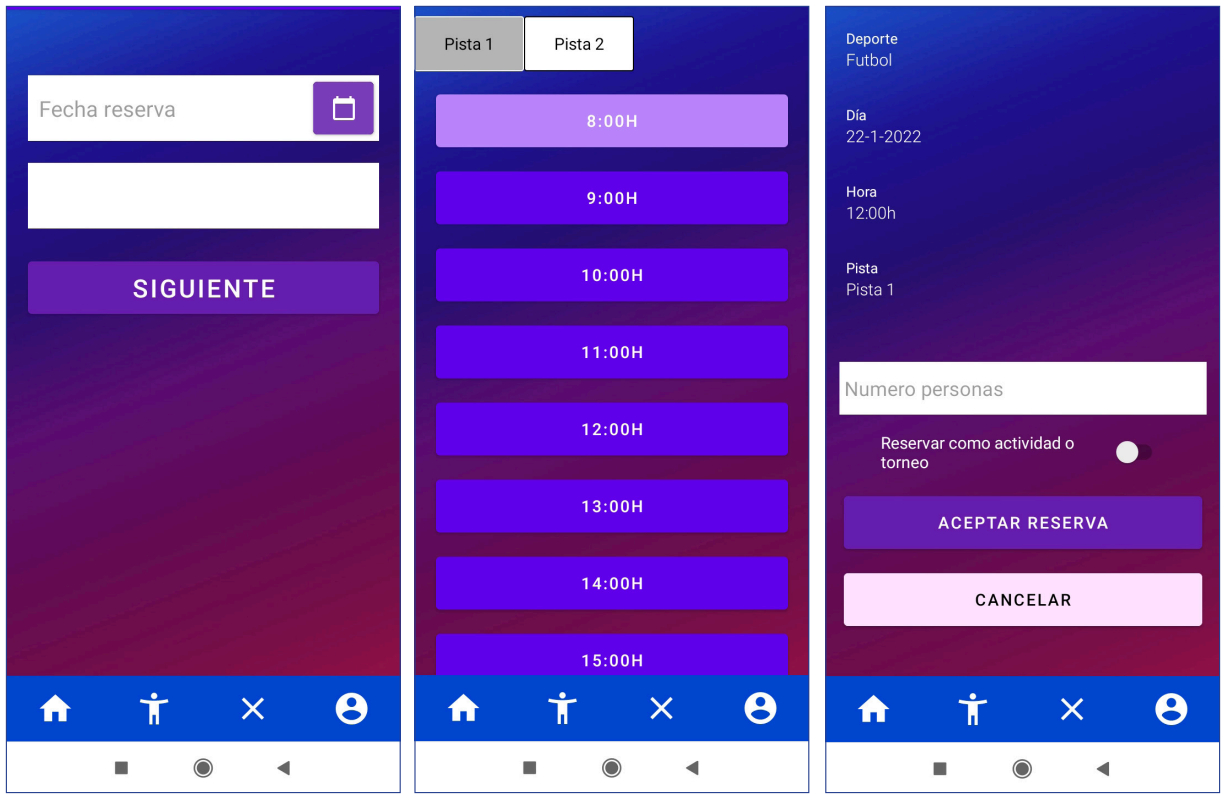

*Figuras 6.4 Pantallas de reserva*

## 6.2.1.5 Pantalla "Mis reservas"

Como se observa en la figura 6.5, la aplicación mostrará al usuario una lista de reservas realizadas por el mismo. Cada reserva especifica el deporte, fecha, hora, pista y personas que la realizaran y si el usuario pulsa una, este será llevado a la página de detalles de esa reserva. En caso de que el usuario no tenga ninguna reserva realizada, mostrará una lista vacía.

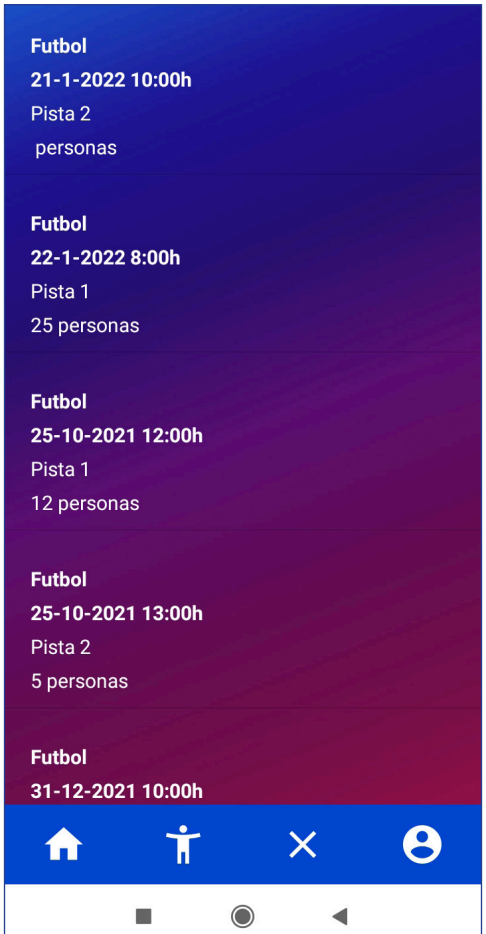

*Figura 6.5 Pantalla "Mis reservas" y "Torneos y Actividades"*

### 6.2.1.6 Pantalla detalles de una reserva

Como se observa en la figura 6.6, el usuario tendrá acceso a toda la información correspondiente a la reserva que haya pulsado anteriormente en la pantalla "Mis reservas". También tendrá la opción de eliminar dicha reserva y en el caso de pulsar dicho botón, esta reserva será eliminada de la base de datos.

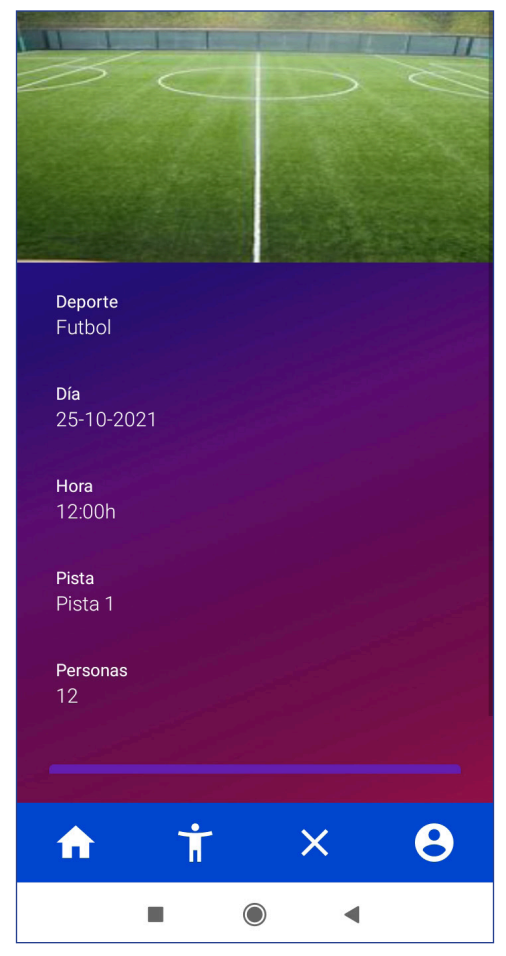

*Figura 6.6 Detalles de una reserva y Detalles de una actividad*

#### 6.2.1.7 Pantalla "Torneos y actividades"

Dicha pantalla tiene exactamente el mismo funcionamiento y diseño que la página "Mis reservas" (Figura 6.5). La única diferencia es que, en caso del usuario de pulsar un ítem de la lista, este será llevado a la página de detalles de una actividad.

#### 6.2.1.8 Pantalla detalles de una actividad

Este es un caso parecido al anterior, esta pantalla tiene el mismo diseño que la anterior pantalla de "Detalles de una reserva" (Figura 6.6). En cambio, la funcionalidad del botón de esta página es completamente opuesta. Si el usuario pulsa dicho botón, esta actividad será guardada en la base de datos del usuario como una reserva realizada y por lo tanto podrá ser visualizada desde la página "Mis reservas"

#### 6.2.1.9 Pantalla accesibilidad

Como se observa en la figura 6.7, dicha pantalla permite al usuario poder modificar la aplicación para ser accesible a un mayor número de personas. Consta de 4 opciones, de las cuales 3 son funcionales en este primer prototipo y se añadirán más conforme el desarrollo vaya avanzando. Las 3 opciones funcionales son: la opción de tamaño de letra normal, tamaño de letra grande y modo blanco y negro para la aplicación. Las opciones del cambio de tamaño de la fuente no son independientes, lo que significa que son imposibles de solapar, es decir, al activar el tamaño de "Tamaño texto normal", se desactivará automáticamente "Tamaño texto grande" y viceversa. En cambio, si está activada la opción de tamaño de "Tamaño texto normal" y se deselecciona, se activará automáticamente la opción de "Tamaño texto grande".

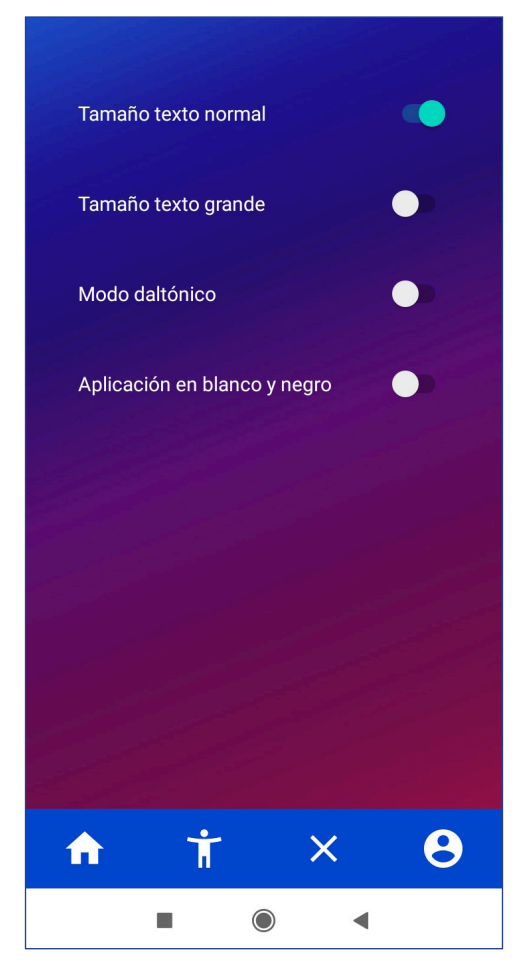

*Figura 6.7 Pantalla accesibilidad*

## 6.2.1.10 Pantalla "Mi perfil"

En la pantalla "Mi perfil" el usuario podrá encontrar información detallada de sus redes sociales, una pequeña descripción escita y su correo junto con su nombre. En caso de que, el usuario no este satisfecho o no haya especificado dichos datos, tendrá la opción de pulsar el botón "MODIFICAR DATOS" que le llevará hasta un formulario donde solucionar dicho problema.

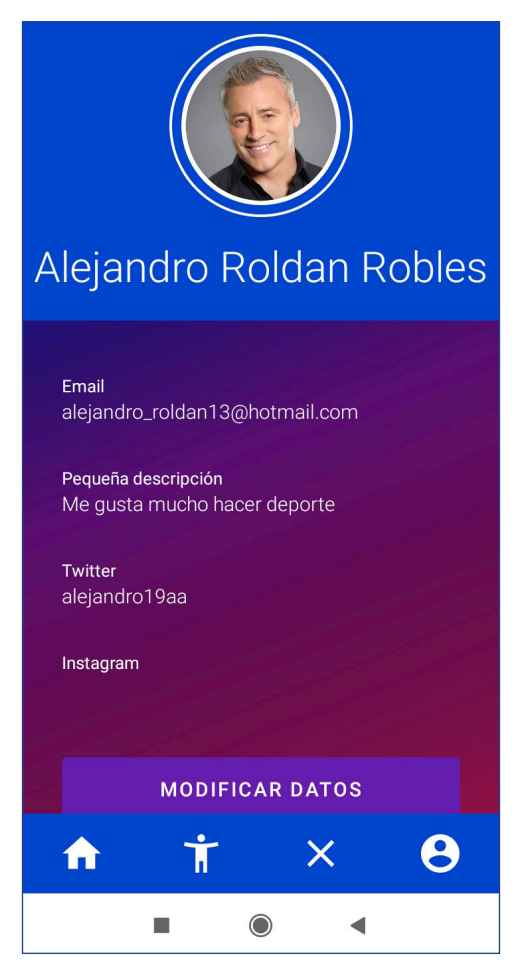

*Figura 6.8 Pantalla "Mi perfil"*

## 6.2.1.11 Pantalla modificar datos de "Mi perfil"

Por último, como se observa en la figura 6.9, el usuario podrá rellenar una serie de campos para la modificación de los datos relacionados con su persona. Si el usuario decide rellenar algunos campos y pulsar el botón "MODIFICAR DATOS" estos nuevos datos serán guardados en la base de datos del usuario, en cambio, si decide pulsar el botón "CANCELAR" será llevado de vuelta a la página "Mi perfil".

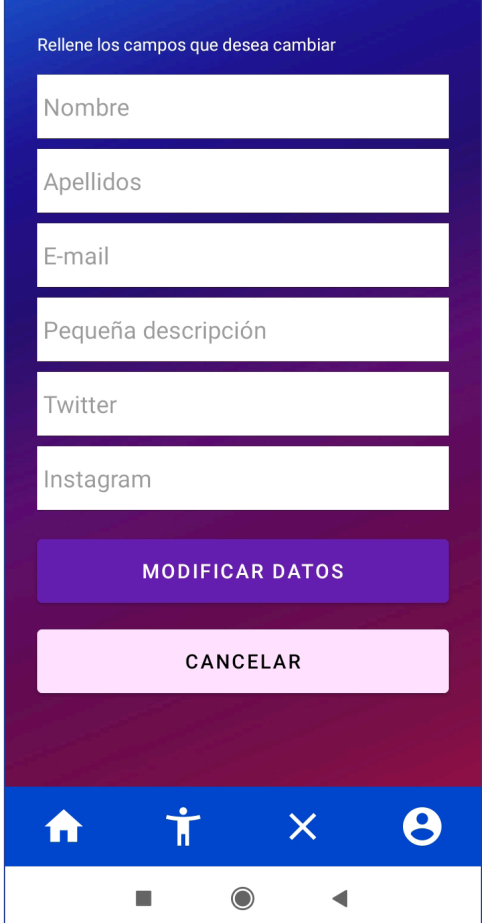

*Figura 6.9 Pantalla modificar datos de "Mi perfil"*

#### *6.2.2 Accesibilidad*

Como se ha visto anteriormente, en el apartado "**3. Investigación de aplicaciones similares"**, las aplicaciones observadas para la realización de esta tienen un grado de accesibilidad deficiente por lo que es un apartado vital para el desarrollo de esta aplicación. Por eso es por lo que, en este primer prototipo, se han realizado únicamente tres opciones de accesibilidad con una proyección a añadir más opciones durante el desarrollo de la aplicación.

Las tres opciones son: mayor tamaño de letra, tamaño de letra normal y cambiar la paleta de colores a blanco y negro en toda la aplicación. Para poder ver claramente el funcionamiento de dichas opciones de accesibilidad serán mostradas todas las pantallas vistas en el apartado anterior con las tres opciones aplicadas.

## *6.2.3 Comparación de pantallas*

A continuación, se mostrará un ejemplo de la comparación de pantallas al aplicar un filtro de accesibilidad. El resto de las pantallas podrá ser encontrado en el Anexo C.

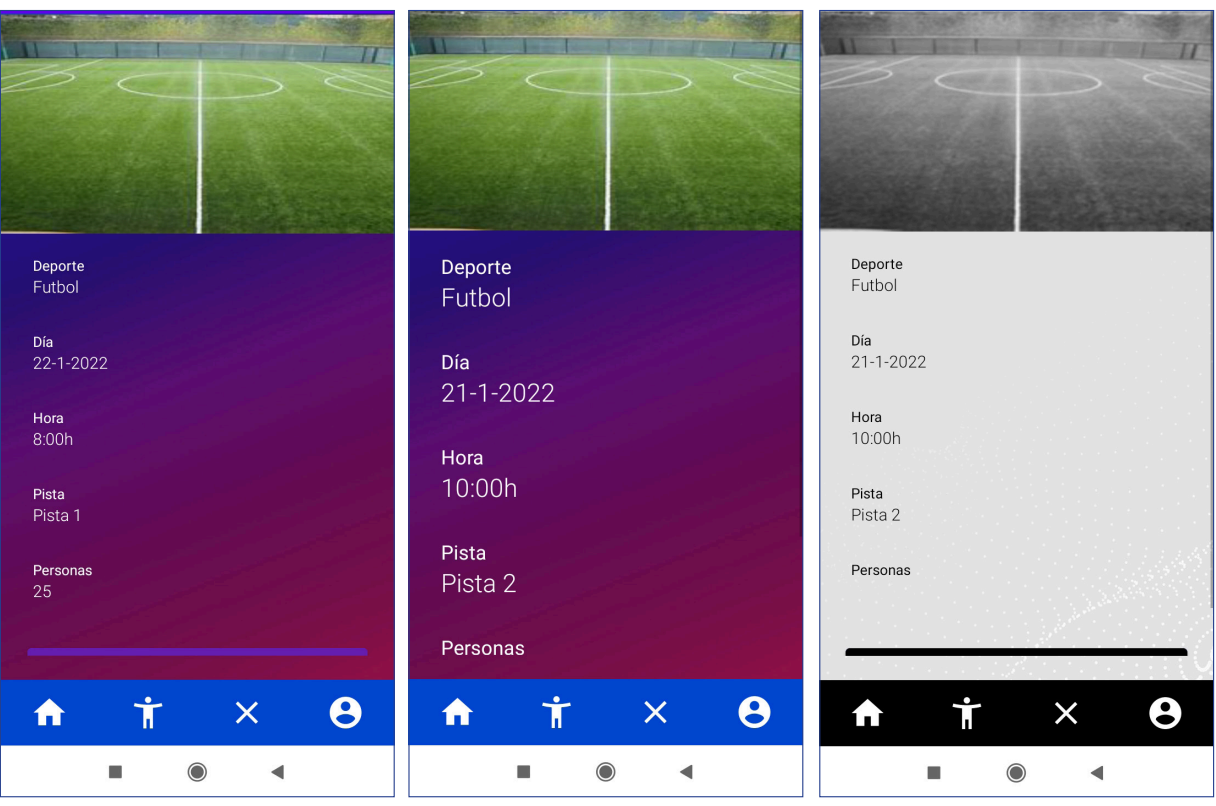

#### **Pantalla detalles de una reserva y detalles de una actividad**

## **6.3 Evaluación primer prototipo**

El 85,7% de los entrevistados concuerdan que, en la página principal, debería haber imágenes donde se encuentran los espacio en blanco o bien, crear otro estilo para la navegación. El 14,3% restante creen que, si bien es cierto, los espacios en blanco no son estéticamente ideales, no perjudican al diseño de la aplicación.

Por lo demás, el 100% de los entrevistados usaría en algún momento la aplicación y agradecen las opciones de accesibilidad dadas. También se muestran conformes con la sencillez y el diseño minimalista de la aplicación ya que no muestra información innecesaria en ningún momento.

El entrevistado con una discapacidad visual parcial se muestra contento con la opción de accesibilidad de cambio de la fuente. No obstante, cree que para las personas con un mayor grado de discapacidad visual podría no ser de gran ayuda, por lo que recomienda un sistema de voz para guiar a las personas que lo necesiten.

En cambio, el entrevistado con deuteranopia se muestra encantado y cómodo con la opción de blanco y negro ya que soluciona, de carácter general, los problemas dados por algún tipo de daltonismo al aplicar el mayor contraste que existe.

Las entrevistas muestran una satisfacción generalizada por parte de los entrevistados, no obstante, existen algunos cambios a realizar.

### **6.4 Cambios respecto al primer prototipo**

**• Pantalla principal.** Se les ha añadido unas imágenes a las tres opciones de navegación principal que tiene dicha pantalla. Estas imágenes se muestran en blanco y negro si el usuario tiene seleccionada dicha opción.

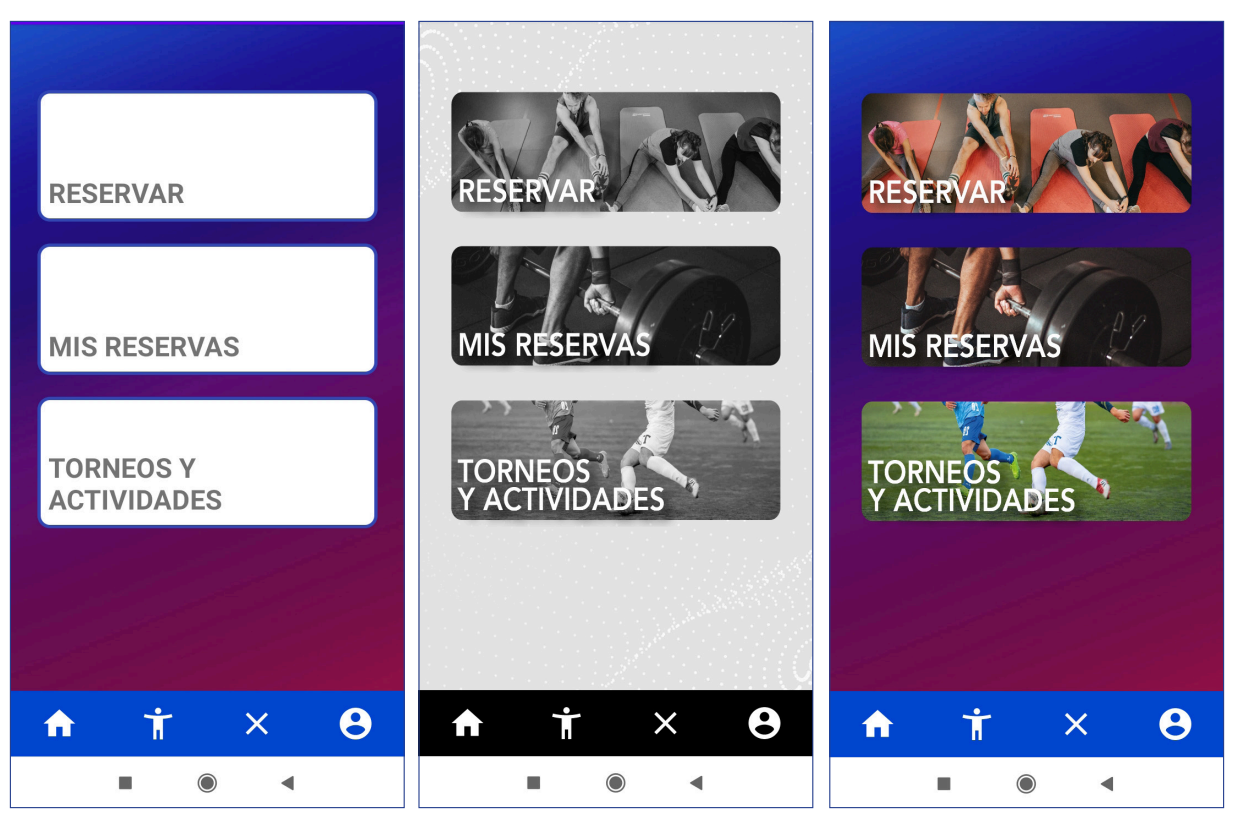

*Figura 6.10 Cambios respecto a la pantalla principal*

**• Accesibilidad.** Como se ha concluido en las entrevistas realizadas previamente durante el desarrollo del primer prototipo, la accesibilidad visual del cambio de tamaño de la fuente en la aplicación no era suficiente dado una discapacidad visual parcial. Es por ello por lo que, se ha añadido una opción de narrador vocal que guiara a aquellos usuarios que lo necesiten. Este narrador comentará todos los botones seleccionados, las opciones seleccionadas y los apartados donde introducir datos.

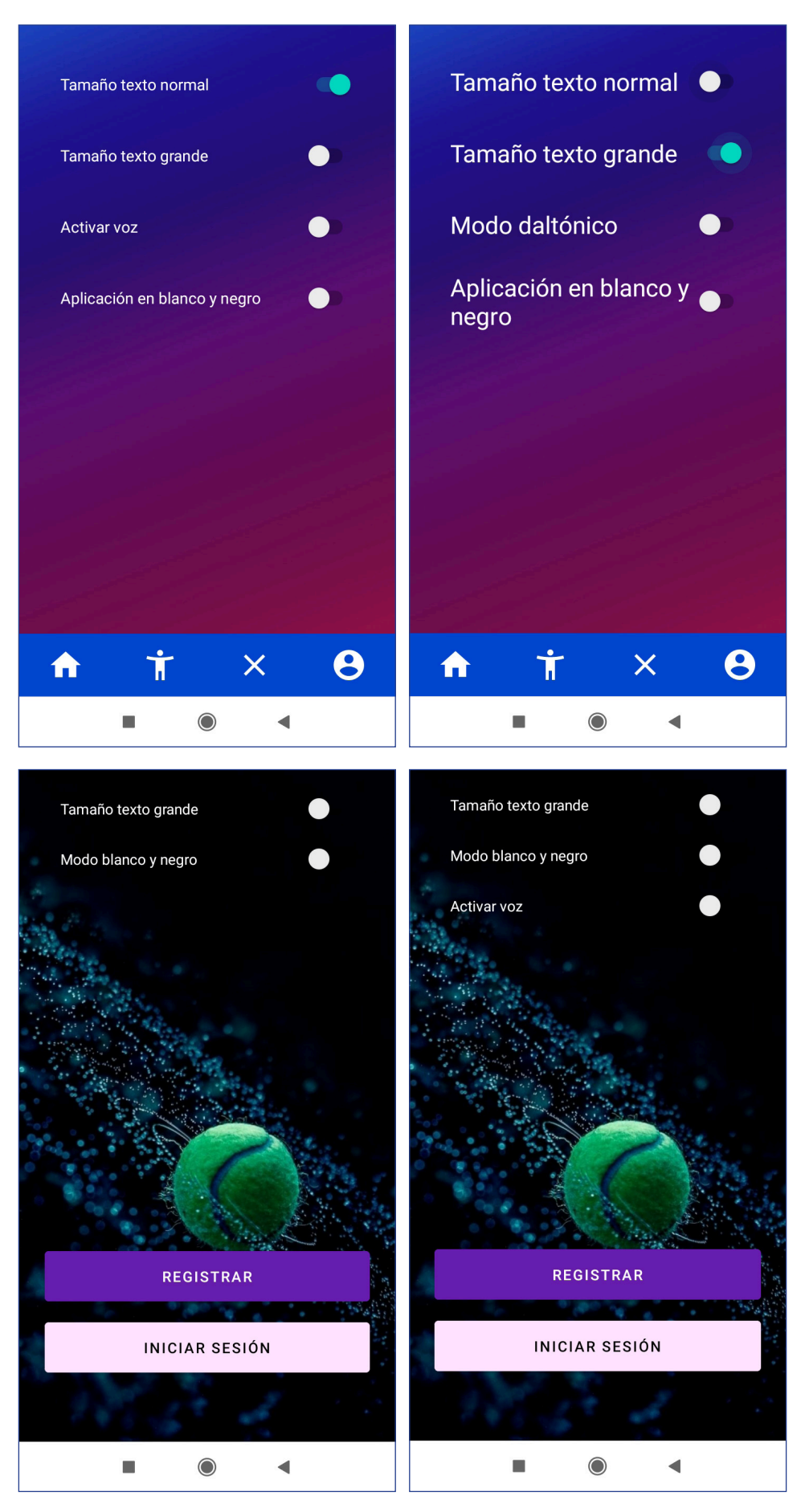

*Figura 6.11 Cambios respecto a la accesibilidad*

## **6.5 Flujo de la aplicación**

## **Flujo de la aplicación sin tener en cuenta la barra de navegación**

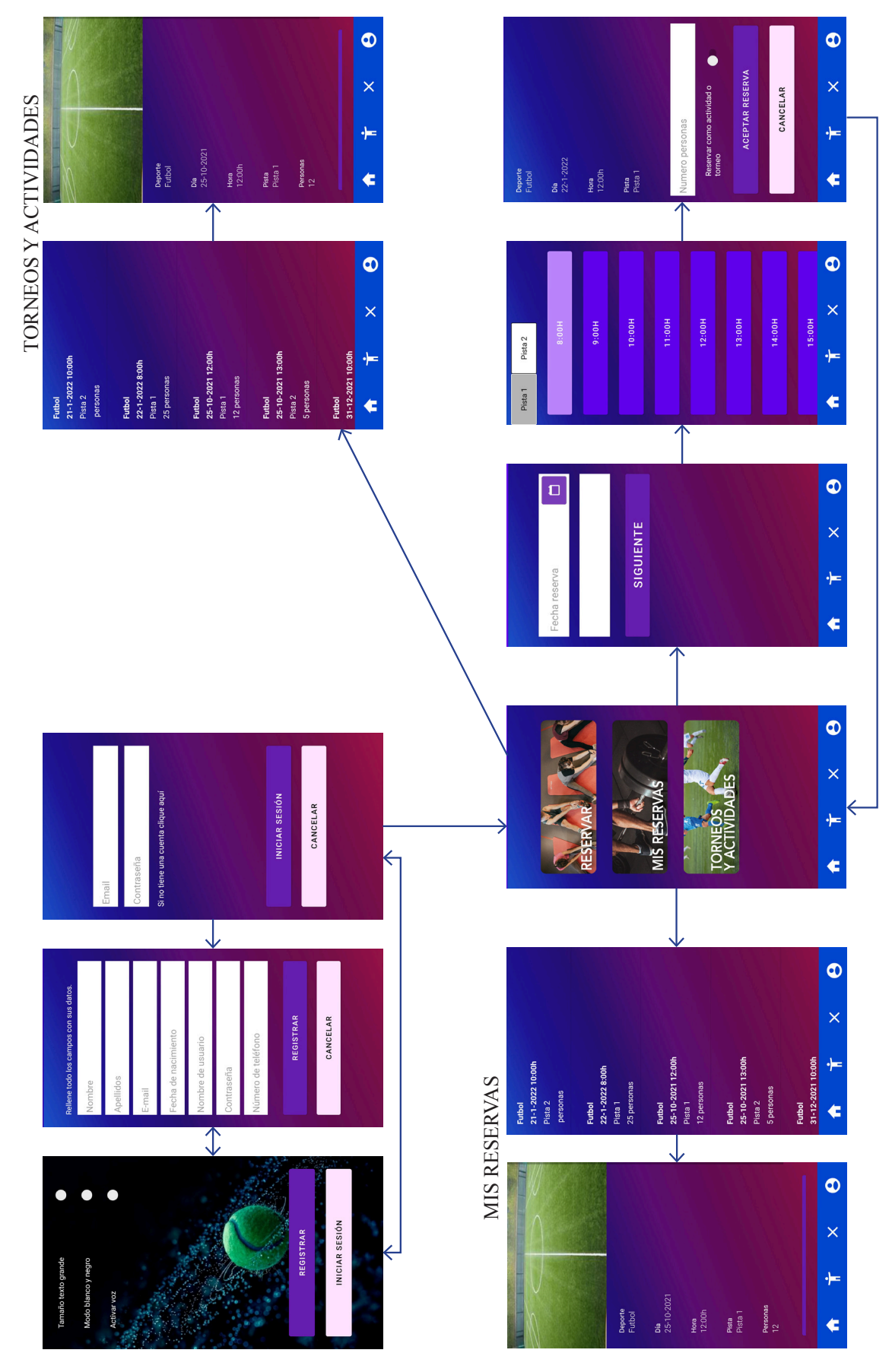

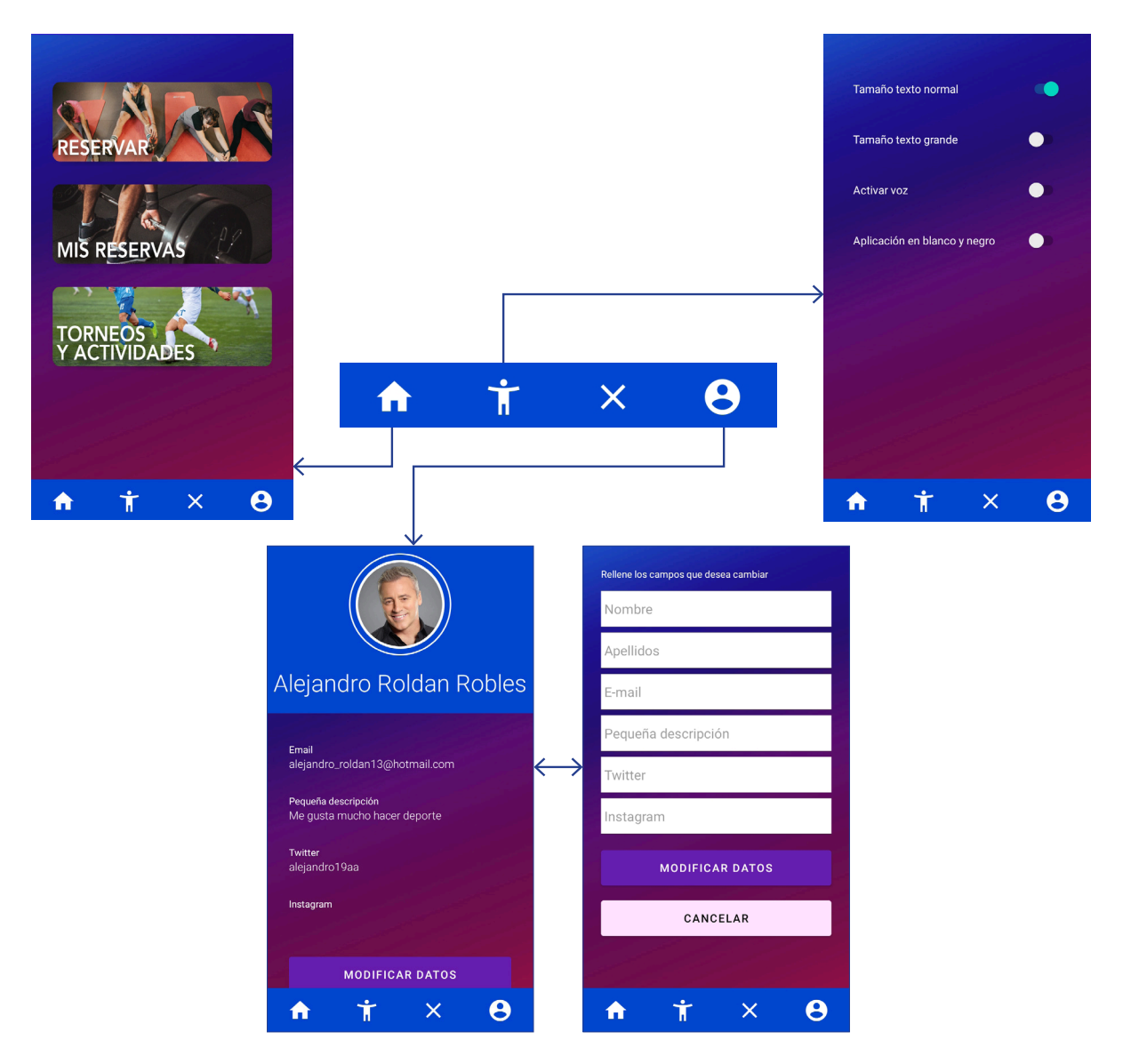

#### **Flujo de la barra de navegación**

## **7. EVALUACIÓN FINAL**

#### **7. 1 Objetivos**

Con esta evaluación se quiere recoger información de personas con intereses distintos con el objetivo de comprobar si la aplicación cumple con las funcionalidades claves. No obstante, también da información valiosa respecto a los puntos fuertes y débiles con el objetivo de mejorar el proyecto.

#### **7.2 Descripción de los entrevistados**

#### **Alejandro (como usuario con poderes)**

- Deportista
- 29 años
- Soltero
- Apuntado a un gimnasio y practica deporte semanalmente

#### **Francisca**

- No interesada en el deporte
- 54 años
- Casada
- Interesada en empezar a practicar algún deporte

#### **Lucas**

- Deportista
- 33 años
- Casado
- Le encanta hacer deporte con sus amigos

#### **Paula**

- Poco interesada en el deporte
- 22 años
- Soltera
- Apuntada a un gimnasio

#### **Guillermo**

- Deportista
- 24 años
- Casado
- Se define a sí mismo como un "loco del deporte"

#### **Ángel (persona con deuteranopia)**

- Poco interesado en el deporte
- 20 años
- Soltero
- Le encanta ver deporte, no tanto practicarlo

#### **Alba (persona con discapacidad visual parcial)**

- Muy interesada en el deporte
- 24 años
- Soltera
- Le encantaría poder hacer deporte habitualmente

#### **7.3 Funcionamiento de la prueba**

#### *7.3.1 Métricas útiles*

- Numero de tareas realizadas correctamente
- Tiempo en realizar cada una de las tareas
- Errores por tarea
- Numero de clics por tarea
- Satisfacción del usuario

#### *7.3.2 Realización*

Las pruebas son realizadas en persona. El número de tareas a realizar por cada persona es el mismo, no obstante, las tareas a realizar son distintas. Entre las tareas se encuentran: Crear usuario, iniciar sesión, crear una reserva para el día 2/1/2022 independientemente del deporte, modificar los datos personales que se muestran en la pantalla "Mi Perfil", eliminar una reserva, apuntarse a un torneo o actividad, crear una reserva donde el deporte sea específicamente "Tenis", modificar la accesibilidad de la aplicación aplicando el modo blanco y negro, modificar la accesibilidad de la aplicación seleccionando el narrador vocal y crear un torneo o actividad, este último es una tarea exclusiva del usuario con permisos.

Para la realización de las tareas, la persona encargada de realizarlas se encontrará aislada mientras yo tomo nota del número de clics por tarea, los errores en cada una, el tiempo y posteriormente, una vez acabadas las tareas se le entregará un cuestionario para la medición de su satisfacción (Anexo B).

Por último, se le preguntara a cada persona su opinión sobre la aplicación y las mejoras que creen pertinentes.

#### **7.4 Resultados**

Los resultados fueron ampliamente satisfactorios, habiéndose completado un 97,14% de las tareas sin errores. Los errores encontrados en el restante 2,86% fueron a causa de errores al introducir de forma errónea el email al iniciar sesión.

- El tiempo medio en realizar las tareas fueron los siguientes:
- Crear usuario: 44,28 segundos, siendo el menor tiempo 31,12 y el mayor 59,24.
- Iniciar sesión: 14,43 segundos, siendo el menor tiempo 7,32 y el mayor 20,44.
- Crear una reserva especifica: 28,32 segundos, siendo el menor tiempo 18,75 y el mayor 50,02.
- Modificar datos personales: 49,40 segundos, siendo el menor tiempo 35,98 y el mayor 1 minuto y 2,54 segundos.
- Eliminar una reserva: 12,30 segundos, siendo el menor tiempo 6,61 y el mayor 20,88.
- Apuntarse a un torneo o actividad: 13,43 segundos, siendo el menor tiempo 6,34 y el mayor 18,38.
- Aplicar elemento de accesibilidad: 10,85 segundos, siendo el menor tiempo 5,84 y el mayor 12,45.

Para la métrica de satisfacción se ha utilizado un cuestionario (Anexo B) donde las personas entrevistadas puntúan entre 0 y 5, siendo 0 nada satisfecho y 5 completamente satisfecho, la funcionalidad de la aplicación, el diseño intuitivo, la terminología de la aplicación y la accesibilidad. Consiguiendo así, los siguientes resultados aplicando su correspondiente media:

- Funcionalidad: 4.6
- Diseño intuitivo: 4.2
- Terminología: 4.8
- Accesibilidad: 5

Por último, se les ha pedido a los entrevistados su opinión al respecto, consiguiendo unas sensaciones generalmente buenas, aunque se han obtenido recomendaciones de cambiar el diseño de la segunda pantalla de registro al no ser simple ni coherente con el resto de la aplicación.

#### **8. CONCLUSIÓN**

Los objetivos tanto funcionales como de usabilidad han sido implementados satisfactoriamente. Se han obtenido resultados en su amplia mayoría positivos y viendo las aplicaciones estudiadas en este proyecto, creo que se ha realizado una implementación sencilla y fácil de usar, con el gran añadido de la accesibilidad para ayudar a aquellas personas que les interesa el deporte y cuya facilidad para practicarlo les es dificultosa.

Varios han sido los problemas que se han tenido que solventar durante el desarrollo del proyecto. El mayor de ellos ha sido la implementación de funciones en un lenguaje primerizo como era Kotlin. También es cierto, que durante el desarrollo ha habido ideas que se han implementado y desechado al no ser convincentes, atrasando así el proyecto, pero aprendiendo que es útil y que no lo es. Otro gran problema que se ha resuelto de forma satisfactoria ha sido la implementación de la base de datos, ya que, se usó una estructura poco clara desde el inicio del desarrollo y se ha tenido que rehacer varias veces hasta llegar a una estructura entendible, fácil de usar e intuitiva.

#### **8.1 Comparación diagrama de Gantt**

El diagrama de Gantt ha variado en gran medida durante el desarrollo de este proyecto. Empezó como se observa en la Figura 8.1 y el motivo de su creación de esta forma fue, en gran medida, pensando en el tiempo disponible al no realizar ninguna asignatura. No obstante, el tiempo pensado para el desarrollo de la aplicación fue mermado en gran medida a causa de la realización de las prácticas curriculares.

También es cierto que, se imaginó originalmente de dicha forma pensando en un desarrollo ideal, sin problemas. Como era de esperar, los problemas durante el desarrollo han sido múltiples, ya sean, reparaciones en el hardware del ordenador que impiden la realización durante días del proyecto, enfermedades o atascos durante el desarrollo de alguna funcionalidad o diseño.

| Nombre de la tarea                         | Fecha de<br>inicio    | Fecha de<br>finalización |  |
|--------------------------------------------|-----------------------|--------------------------|--|
| <b>PROYECTO TFG</b>                        |                       | 20.09.2021 19.01.2020    |  |
| Tarea 1: Preproducción                     |                       | 20.09.2021 22.09.2021    |  |
| Subtarea 1.1: Diagrama de Gantt            |                       | 20.09.2021 20.09.2021    |  |
| Subtarea 1.2: Investigación apps similares |                       | 21.09.2021 22.09.2021    |  |
| Tarea 2: Design Thinking                   |                       | 23.09.2021 30.09.2021    |  |
| Subtarea 2.1: Empatizar                    |                       | 23.09.2021 24.09.2021    |  |
| Subtarea 2.2: Definir                      |                       | 25.09.2021 26.09.2021    |  |
| Subtarea 2.3: Prototipar                   |                       | 27.09.2021 03.10.2021    |  |
| Tarea 3: Desarrollo frontend               |                       | 04.10.2021 04.11.2021    |  |
| Tarea 4: Desarrollo backend                | 05.11.2021 05.12.2021 |                          |  |
| Tarea 5: Evaluar                           |                       | 06.12.2021 12.12.2021    |  |
| Tarea 6: Mejoras de rendimiento y diseño   |                       | 13.12.2021 24.01.2022    |  |

*Figura 8.1 Diagrama de Gantt original*

Es por ello por lo que el diagrama final ha tenido tantos cambios al respecto, como se observa en la Figura 8.2.

| Nombre de la tarea                         | Fecha de<br>inicio    | Fecha de<br>finalización |  |
|--------------------------------------------|-----------------------|--------------------------|--|
| <b>PROYECTO TFG</b>                        |                       | 20.09.2021 24.01.2022    |  |
| Tarea 1: Preproducción                     | 20.09.2021 24.09.2021 |                          |  |
| Subtarea 1.1: Diagrama de Gantt            | 20.09.2021 20.09.2021 |                          |  |
| Subtarea 1.2: Investigación apps similares | 21.09.2021 24.09.2021 |                          |  |
| Tarea 2: Design Thinking                   | 24.09.2021 23.10.2021 |                          |  |
| Subtarea 2.1: Empatizar                    | 23.09.2021 24.09.2021 |                          |  |
| Subtarea 2.2: Definir                      | 25.09.2021 08.10.2021 |                          |  |
| Subtarea 2.3: Prototipar                   | 09.10.2021 23.10.2021 |                          |  |
| Tarea 3: Desarrollo frontend               |                       | 24.10.2021 07.01.2022    |  |
| Tarea 4: Desarrollo backend                |                       | 28.10.2021 07.01.2022    |  |
| Tarea 5: Evaluar                           |                       | 07.12.2021 10.01.2022    |  |
| Tarea 6: Mejora Aplicación e Informe       |                       | 11.01.2021 24.01.2022    |  |

*Figura 8.2 Diagrama de Gantt final*

#### **8.2 Conclusión personal**

Por último, querría dar mi experiencia durante el desarrollo de la aplicación. No ha sido un desarrollo sencillo ya que estamos en tiempos difíciles por culpa de la Covid-19 y al comenzar este proyecto, la intención era dedicarle una gran parte del día a su desarrollo. No obstante, he empezado también a trabajar, lo que ha trastocado la visión y los objetivos al tener menos horas al día. Dicho esto, gracias al esfuerzo y sobre todo a la ayuda del tutor, el proyecto ha podido salir hacia adelante a un ritmo siempre favorable, cumpliendo en todo momento con las expectativas y los objetivos marcados. Creo que es un proyecto al cual, si se cumple las implementaciones marcadas en el anterior apartado, nos encontraríamos con la mejor aplicación de gestión de instalaciones deportivas que podrías encontrar en el mercado.

## **9. FUTURO DE LA APLICACIÓN**

Hay mucho que hacer todavía para encontrar una aplicación perfecta, tengo grandes ideas que implementar, no obstante, son ideas que requieren de un largo periodo de tiempo para poder ser implementadas. Antes de poder ser presentada a cualquier empresa, la aplicación debería ser testeada en profundidad para encontrar aquellos errores que surgen en una ocasión de cada mil. Si bien es cierto que existen muchas aplicaciones parecidas a la realizada en este proyecto, no es mentira decir que pocas dan un alto grado de accesibilidad mientras que esa funcionalidad ha sido clave para mi aplicación.

Ahora bien, hay varias implementaciones que harían mejorar a la aplicación exponencialmente:

- Creación de un chat: Un chat ayudaría a fomentar la práctica de deporte ya que, no han sido pocas las veces, que grupos de personas no han podido o no han querido practicar un deporte porque faltaba alguien. Pues bien, un chat ayudaría a poder encontrar a alguien interesado en practicar dicho deporte si la ocasión lo requiere.
- Buscador de personas: Al crear un chat es de vital importancia poder buscar a personas para poder tener un contacto más íntimo ya sea por alguna red social especificada por el usuario o bien saber los intereses de dicha persona.
- Agregar amigo: También es una opción importante aquella de guardar a alguna persona como amigo ya que, si os habéis conocido a través de la aplicación y la experiencia ha sido satisfactoria, sería una forma más sencilla de llegar a dicha persona para volver a practicar deporte juntos.
- Creación de un foro: Finalmente, la creación de un foro permitiría a personas preguntar y resolver dudas, así como, facilitar a los empleados la búsqueda y solución de problemas.

## **10. BIBLIOGRAFÍA**

- [1] https://console.firebase.google.com/
- [2] https://htmlcolorcodes.com/
- [3] https://es.snatchbot.me/tts
- [4] https://stackoverflow.com/questions/5787809/get-spinner-selected-items-text?rq=1
- [5] https://stackoverflow.com/questions/51229842/disable-all-past-dates-in-android-default-calendarview?noredirect=1&lq=1
- [6] https://stackoverflow.com/questions/36100323/how-to-play-sound-on-click-edittext
- [7] https://stackoverflow.com/questions/10959554/right-place-for-putting-mp3-files-in-an-android-project
- [8] https://stackoverflow.com/questions/18957125/how-to-finish-activity-when-starting-other-activity-in-android/18957237
- [9] https://stackoverflow.com/questions/25837449/setbackgroundcolor-with-hex-color-codes-androidstudio/25837656
- [10] https://gist.github.com/Reacoder/0b316726564f85523251
- [11] https://administracionelectronica.gob.es/pae\_Home/pae\_Estrategias/pae\_Accesibilidad/pae\_documentacion/pae\_eInclusion\_Accesibilidad\_de\_apps.html#.YdxIs2jMKUk
- [12] https://blackandwhite.imageonline.co/es/
- [13] https://optometristas.org/tipos-de-daltonismo
- [14] https://www.pexels.com/ca-es/
- [15] https://www.office.com/launch/word?auth=2
- [16] https://developer.android.com/studio?gclid=CjwKCAiAz--OBhBIEiwAG1rIOh-RBMvYJUl-JYWy4vQK9pUSEEV2BYsPLKjo4lB\_DrMMgBg1jS0rmfhoCi5MQAvD\_BwE&gclsrc=aw.ds
- [17] https://play.google.com/store/apps/details?id=pistavirtual.canteradigital&gl=ES
- [18] https://play.google.com/store/apps/details?id=es.tpc.matchpoint.appclient.padelindoorlhospitalet&gl=ES
- [19] https://reservas24h.es/portal/default.aspx
- [20] https://platzi.com/blog/java-vs-kotlin/?utm\_source=google&utm\_medium=paid&utm\_campaign=14603491644&utm\_adgroup=&utm\_content=&gclid=Cj0KCQiA8vSOBhCkARIsAGdp6RS\_CGc0ia7YGuezRySXQ7Q6pRpjhFIPNJSNEZZaUc7H4hXnrqT427kaAiDrEALw\_wcB&gclsrc=aw.ds
- [21] https://ramonramon.org/blog/2016/06/21/jakob-nielsen-modelo-usabilidad/
- [22] https://cursokotlin.com/mvvm-en-android-con-kotlin-livedata-y-view-binding-android-architecture-components/
- [23] https://ahorasomos.izertis.com/solidgear/componentes-de-arquitectura-de-android-de-mvc-a-mvvm/
- [24] https://firebase.google.com/?hl=es-419
- [25] https://developer.android.com/studio/intro?hl=es-419
- [26] https://es.scribd.com/document/389687973/modelo-de-consentimiento-informado
- [27] https://revistes.ub.edu/index.php/der/article/view/33083

### **ANEXOS**

#### **A. Contrato de consentimiento informado**

Yo, …........................................................................................................................................................ con DNI …............................................... y plena capacidad de obrar autorizo a Samuel Roldán Robles con DNI 46484363Y a:

- Tomar notas de sus observaciones sobre mí y mis acciones durante el procedimiento de la entrevista.
- Utilizar dichas notas exclusivamente durante la defensa ante el tribunal y el desarrollo del proyecto.
- Tomar fotografías del lugar donde se produce la entrevista, así como, de mi persona.
- Utilizar dichas fotografías exclusivamente durante la defensa ante el tribunal y el desarrollo del proyecto.
- Utilizar mi nombre, edad y estado civil exclusivamente durante la defensa ante el tribunal y el desarrollo del proyecto.

Si usted desea participar, será sometido a 5 pruebas a realizar. Usted tiene el derecho de no participar y no contestar a las preguntas que crea conveniente, sin necesidad de explicación. En caso de que usted desee ya sea no participar en alguna de las pruebas o no contestar alguna de las preguntas, sus datos y su entrevista será desechada y no formará parte del proyecto.

En ningún caso se harán públicos datos personales de ninguna persona o lugar que pudiera circunscribir localmente la ubicación, siempre garantizando la privacidad y el secreto profesional. [26]

Por último, autorizo a ser contactado por parte de Samuel Roldán Robles para temas relacionados exclusivamente con su proyecto.

- Correo electrónico: …....................................................................................................................
- En caso de no poder ser contactado por correo electrónico, autorizo el uso de SMS o aplicación de mensajería al número: …...........................................................................................................

Yo, ….......................................................................................................................................................... he leído el documento y doy mi consentimiento para el uso de los datos que se deriven de mi participación. Día …...... de …............................. de 2022.

Firmado Firmado Samuel Roldán Robles

## **B. Cuestionario de satisfacción**

En la Figura 11.1 se muestra el cuestionario de satisfacción utilizado durante el procedimiento de entrevistas para calcular el grado de satisfacción de las personas.

|                                                                                                    | $\Omega$ | 1 | $\overline{\phantom{a}}$ | 3 | 4 | ς |
|----------------------------------------------------------------------------------------------------|----------|---|--------------------------|---|---|---|
| ¿Como de fluida ha sido su experiencia con la<br>aplicación?                                        |          |   |                          |   |   |   |
| ¿Que grado de satisfacción ha sentido al<br>realizar las tareas?                                    |          |   |                          |   |   |   |
| ¿Como cree que es la aplicación de intuitva?                                                        |          |   |                          |   |   |   |
| ¿Ha entendido todos los terminos utilizados<br>en la aplicación?                                    |          |   |                          |   |   |   |
| ¿Que grado de satisfaccion ha sentido al<br>utilizar la aplicación con filtros de<br>accesibilidad? |          |   |                          |   |   |   |

*Figura 11.1 Cuestionario de satisfacción*

## **C. Comparación entre pantallas**

#### **Pantalla de inicio**

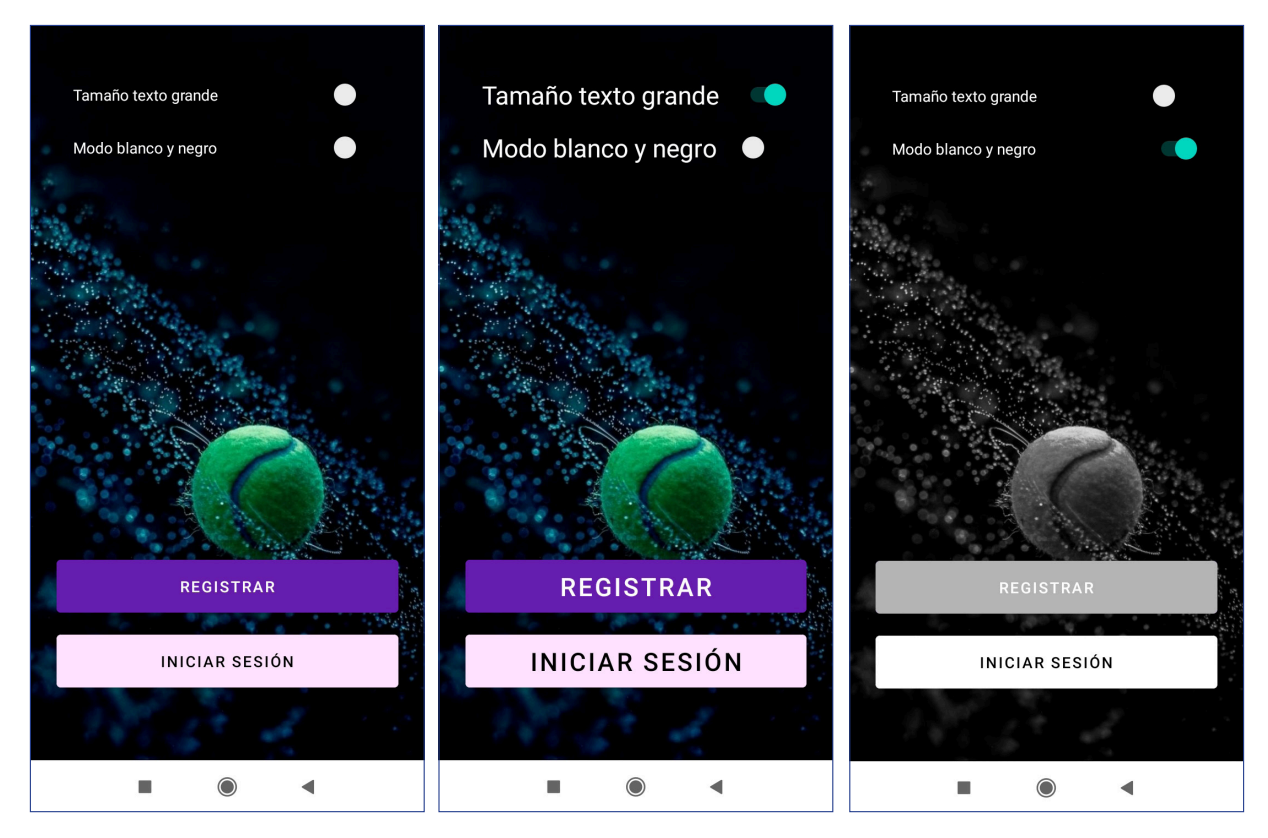

#### **Pantalla de registro**

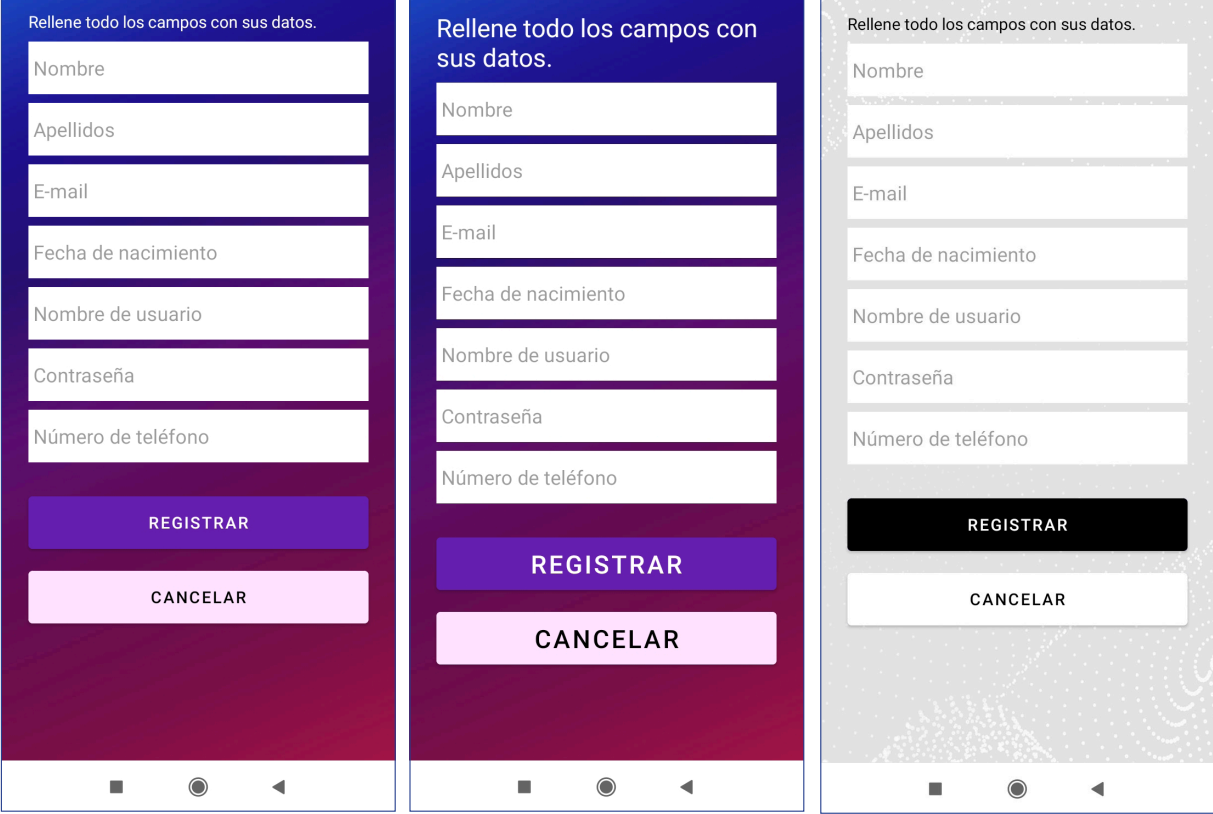

### **Pantalla principal**

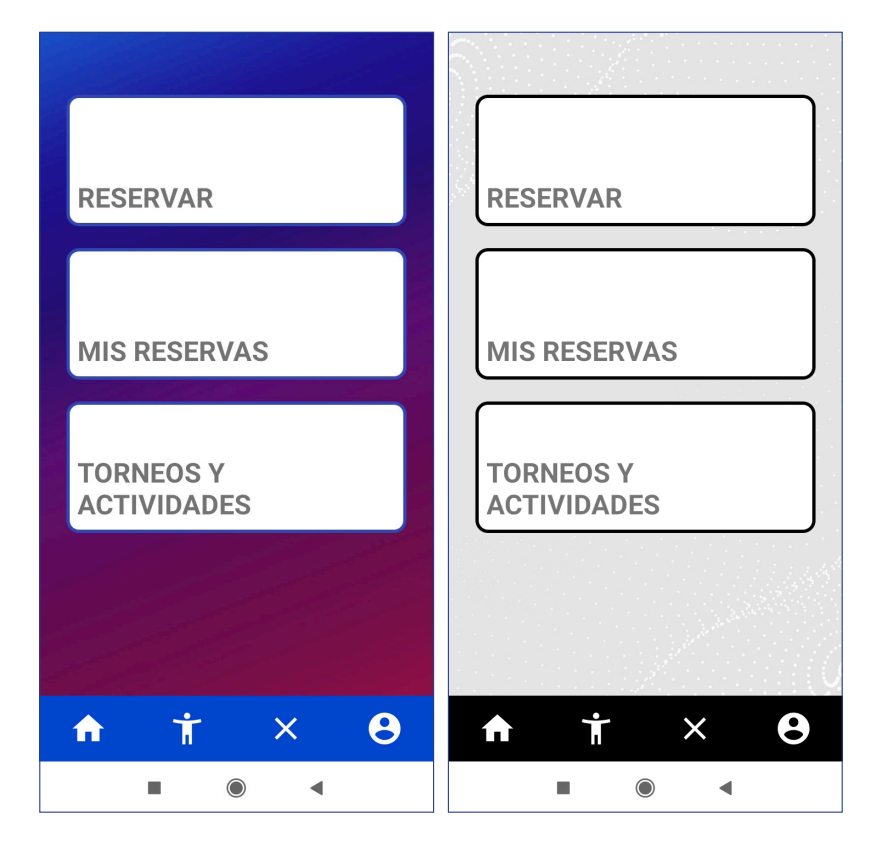

#### $\Box$ Fecha reserva Fecha reserva  $\Box$  $\Box$ Fecha reserva SIGUIENTE SIGUIENTE **SIGUIENTE**  $\ddot{\boldsymbol{\theta}}$  $\dot{\bm{\pi}}$  $\ddot{\boldsymbol{\theta}}$  $\dot{\mathbf{r}}$  $\boldsymbol{\theta}$  $\mathsf{x}$  $\hat{\mathbf{r}}$  $\hat{\mathbf{n}}$  $\dot{\mathbf{T}}$  $\overline{\mathsf{x}}$  $\hat{\mathbf{n}}$  $\times$  $\blacksquare$  $\begin{matrix} \n\odot \n\end{matrix}$  $\blacktriangleleft$  $\blacksquare$  $\blacksquare$  $\begin{matrix} \mathbf{O} \end{matrix}$  $\blacktriangleleft$  $\odot$  $\blacktriangleleft$ Pista 1 Pista 2 Pista 1 Pista 2 Pista 1 Pista 2  $8:00H$  $9:00H$  $9:00H$  $9:00H$  $10:00H$  $10:00H$  $10:00H$  $11:00H$  $11:00H$ 11:00H  $12:00H$ 12:00H  $13:00H$ 13:00H 13:00H 14:00H  $14:00H$ 14:00H  $15:00H$  $15:00H$ 15:00H  $\hat{\mathbf{n}}$  $\ddot{\boldsymbol{\theta}}$  $\ddot{\boldsymbol{\theta}}$  $\overline{\mathsf{x}}$  $\boldsymbol{\Theta}$  $\hat{\mathbf{r}}$  $\dot{\mathbf{T}}$  $\boldsymbol{\dot{\intercal}}$  $\color{blue}\times$ Ť  $\pmb{\times}$ A  $\blacksquare$  $\bigcirc$  $\blacktriangleleft$  $\blacksquare$  $\bigcirc$  $\blacktriangleleft$  $\blacksquare$  $\begin{matrix} \bullet \\ \bullet \end{matrix}$  $\blacktriangleleft$

#### **Pantallas de reserva**

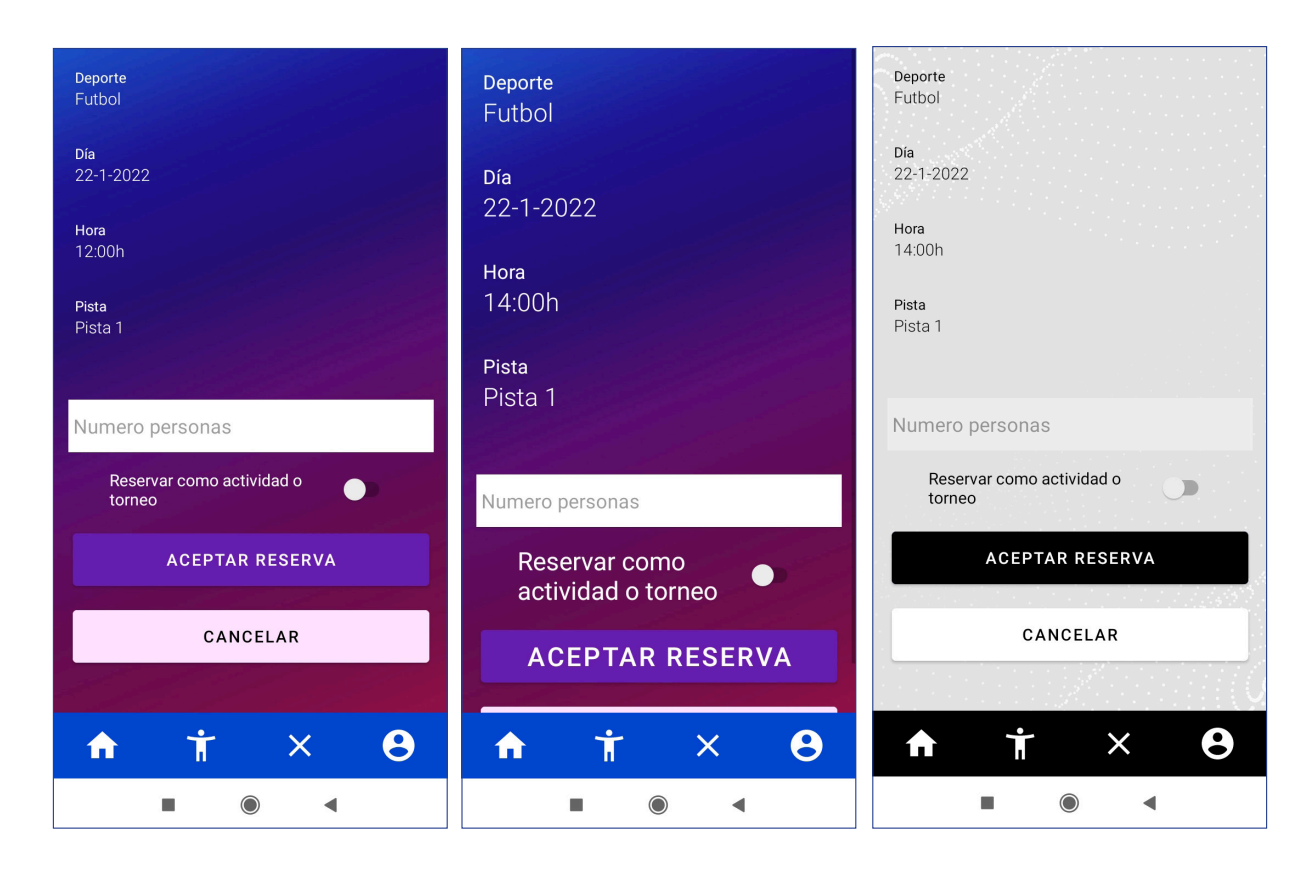

#### **Pantalla "Mis reservas" y "Torneos y actividades"**

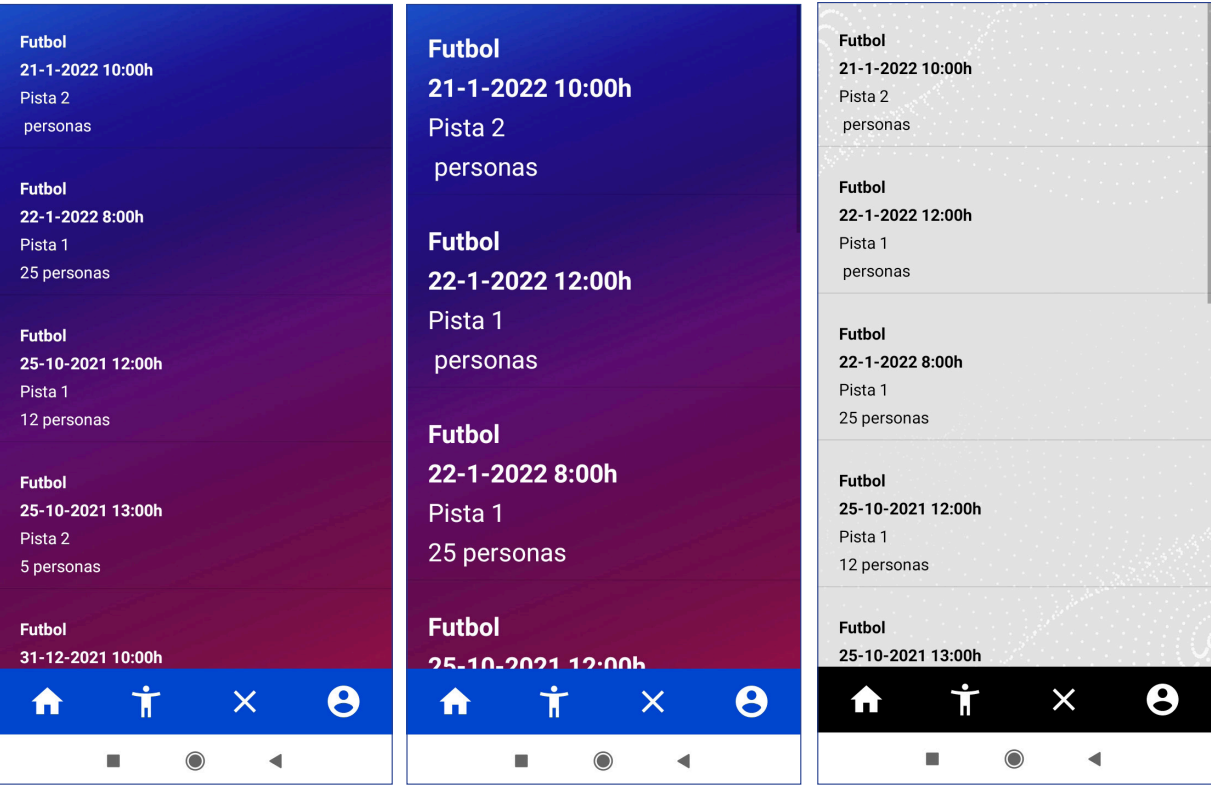

#### **Pantalla accesibilidad**

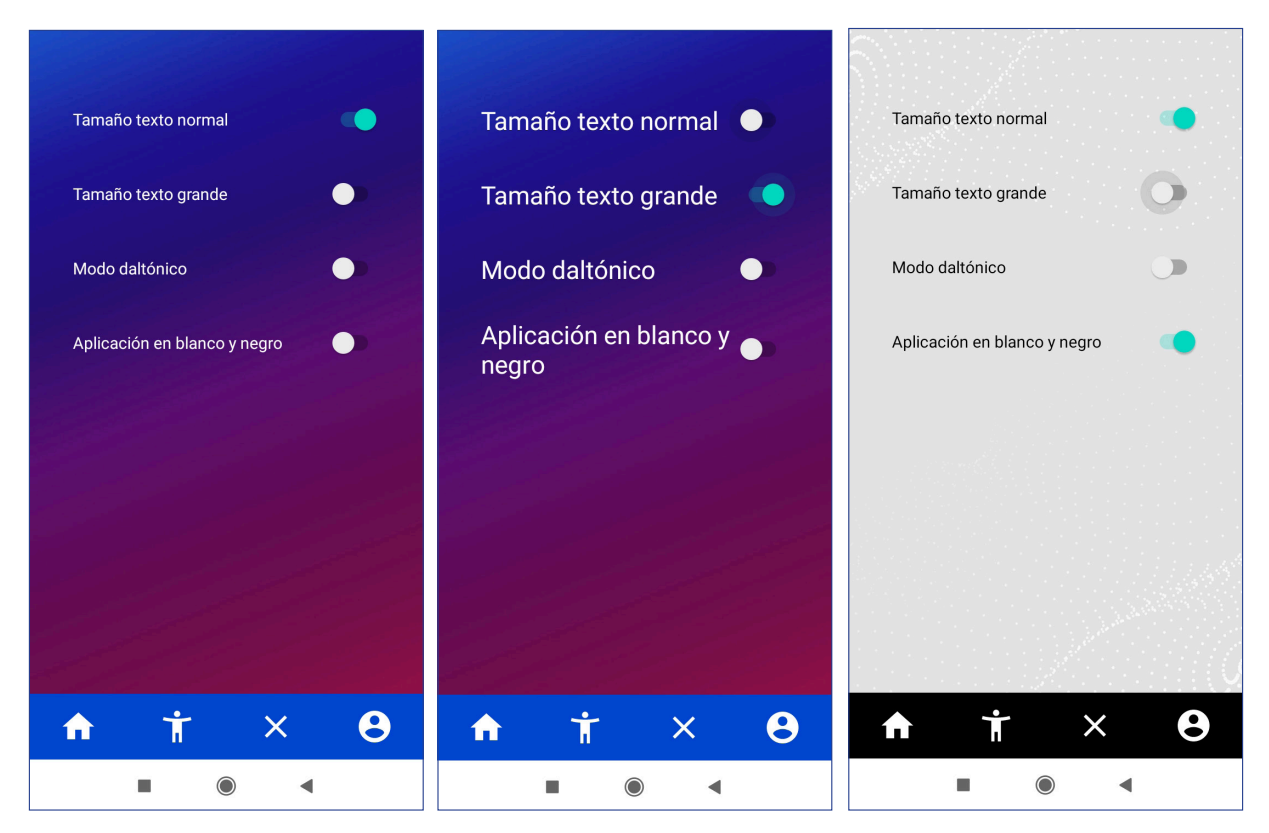

## **Pantalla "Mi perfil"**

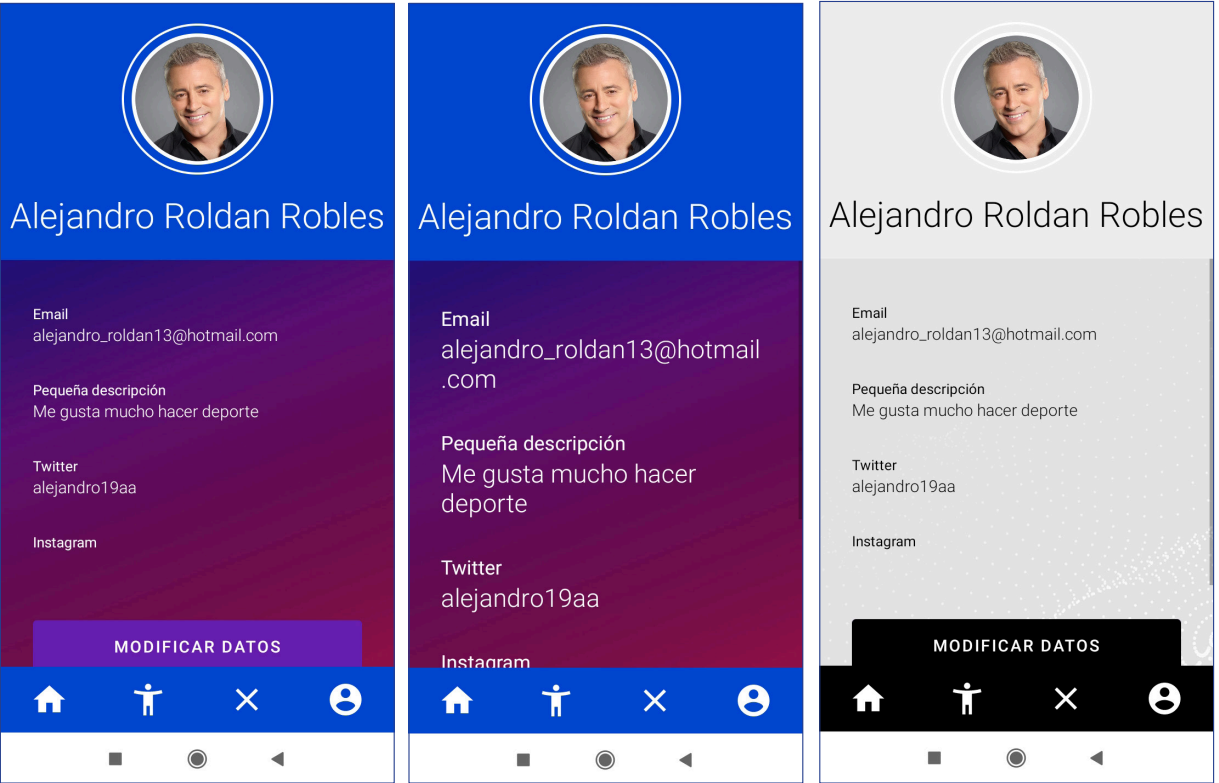

## **Pantalla modificar datos de "Mi perfil"**

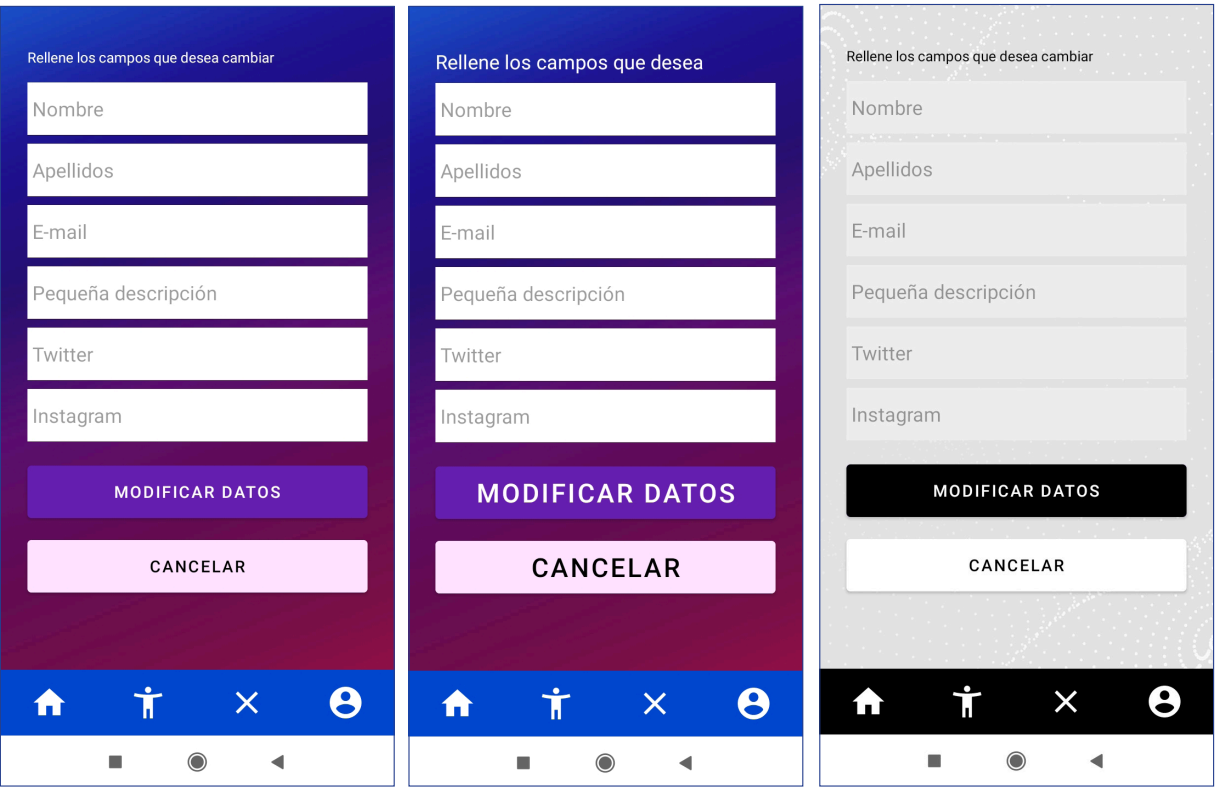